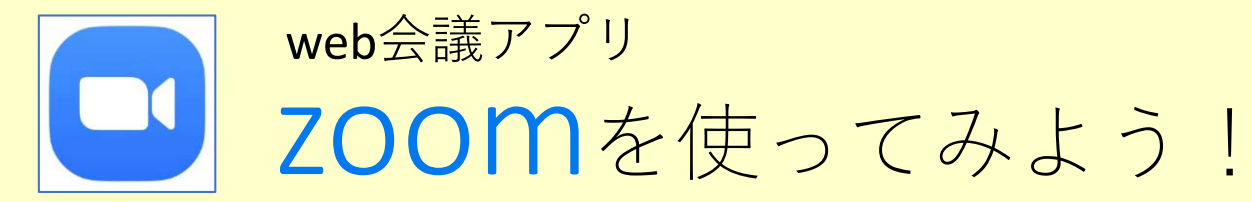

パソコン講座では無料のweb会議アプリ「zoom」を使うよ。どこにいても、友だちや先輩スタッフと会話ができるんだ。 講座が始まるまでの準備は1つだけ、パソコンにアプリのインストールをしておいてね。

# **講座の前日までにやってほしい準備:zoomのインストールをしよう**

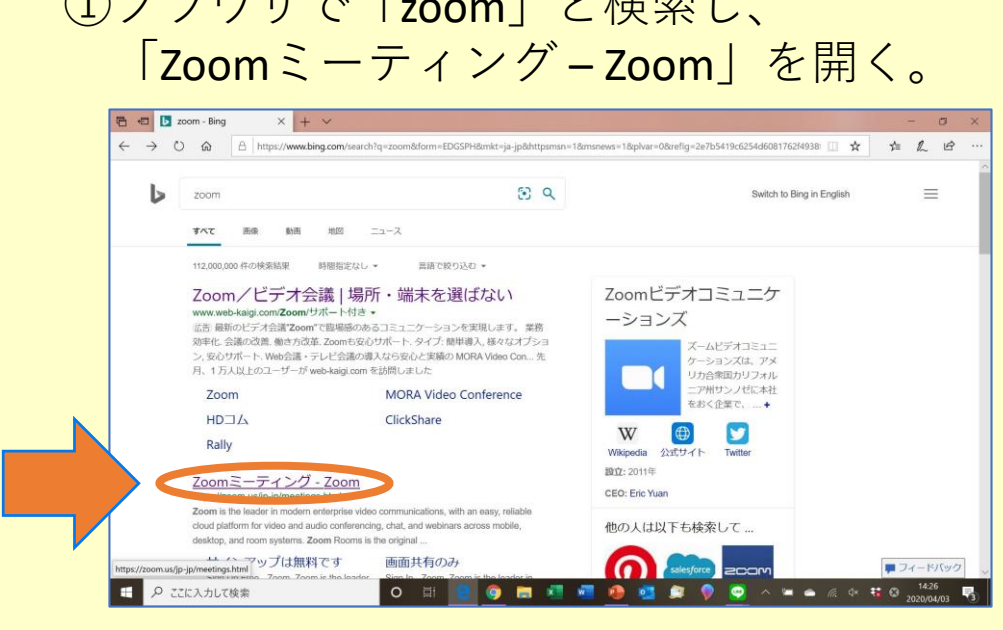

①ブニウザイ「zool」し | | ☆ | | |

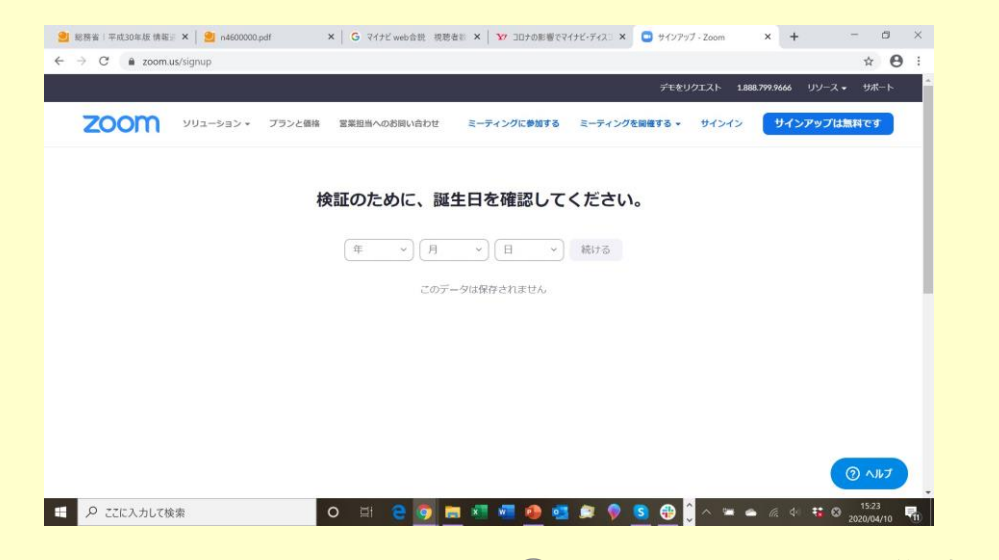

# ②「サインアップは無料です」をクリック。

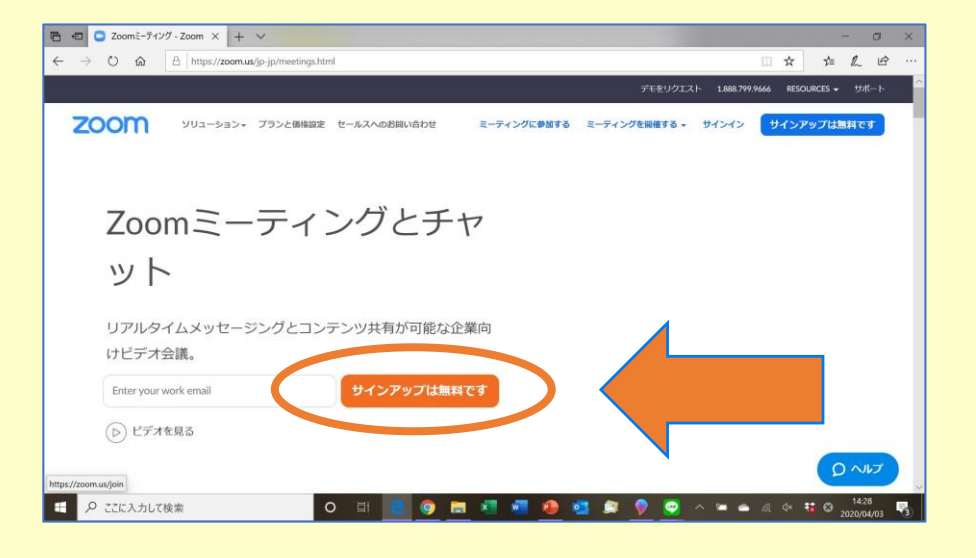

# ③誕生日を入力。 そうしゃ そうしゃ しゅうしょう イントの作成へ。

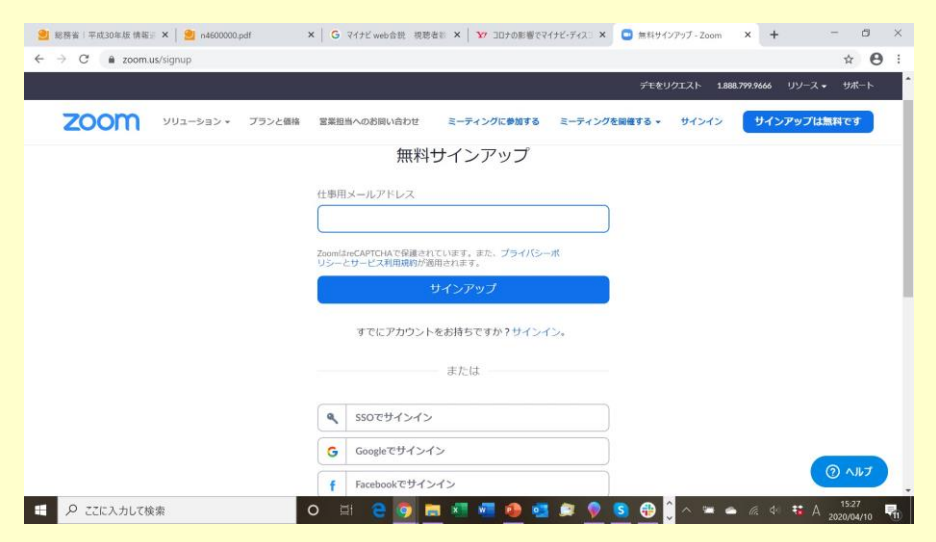

⑤アカウントの作成は、(1)メールアドレスから新しくアカウントを作る場合

(2)Googleなど、他のアカウントでサインインする場合 の2種類あるよ。

好きな方を選んで、それぞれの手順で進めてね。(2)を選んだ人は次の3ページへ

**(1)新しくアカウントを作る場合** ❶メールアドレスを入力。 どのメールアドレスか忘れないように!

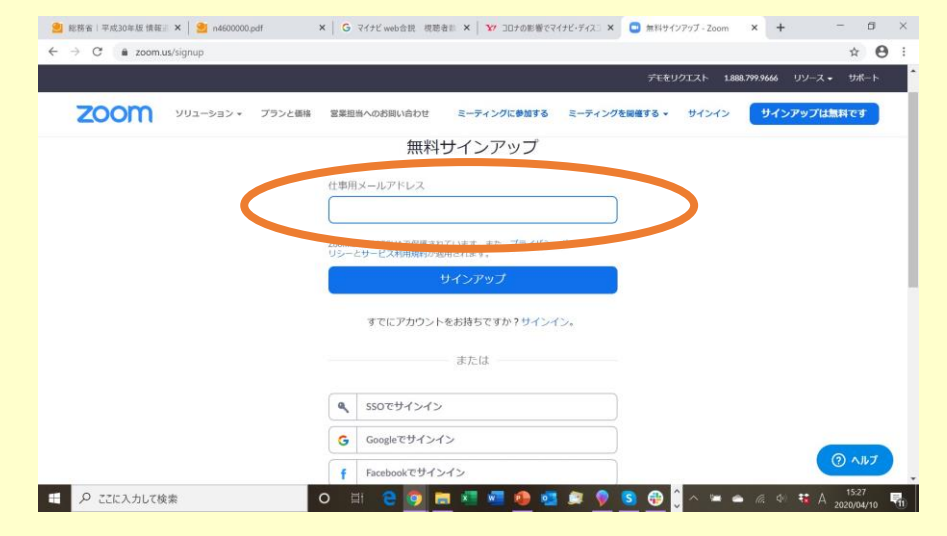

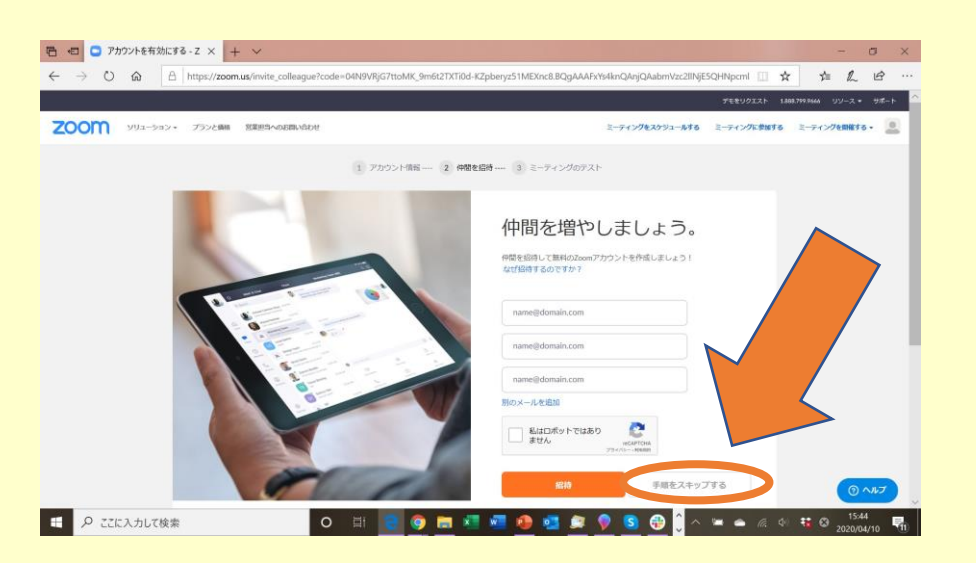

### ❷メールで送られてくるURLをクリックし、 名前の入力とパスワードの作成。 パスワードは必ずメモしておいて!

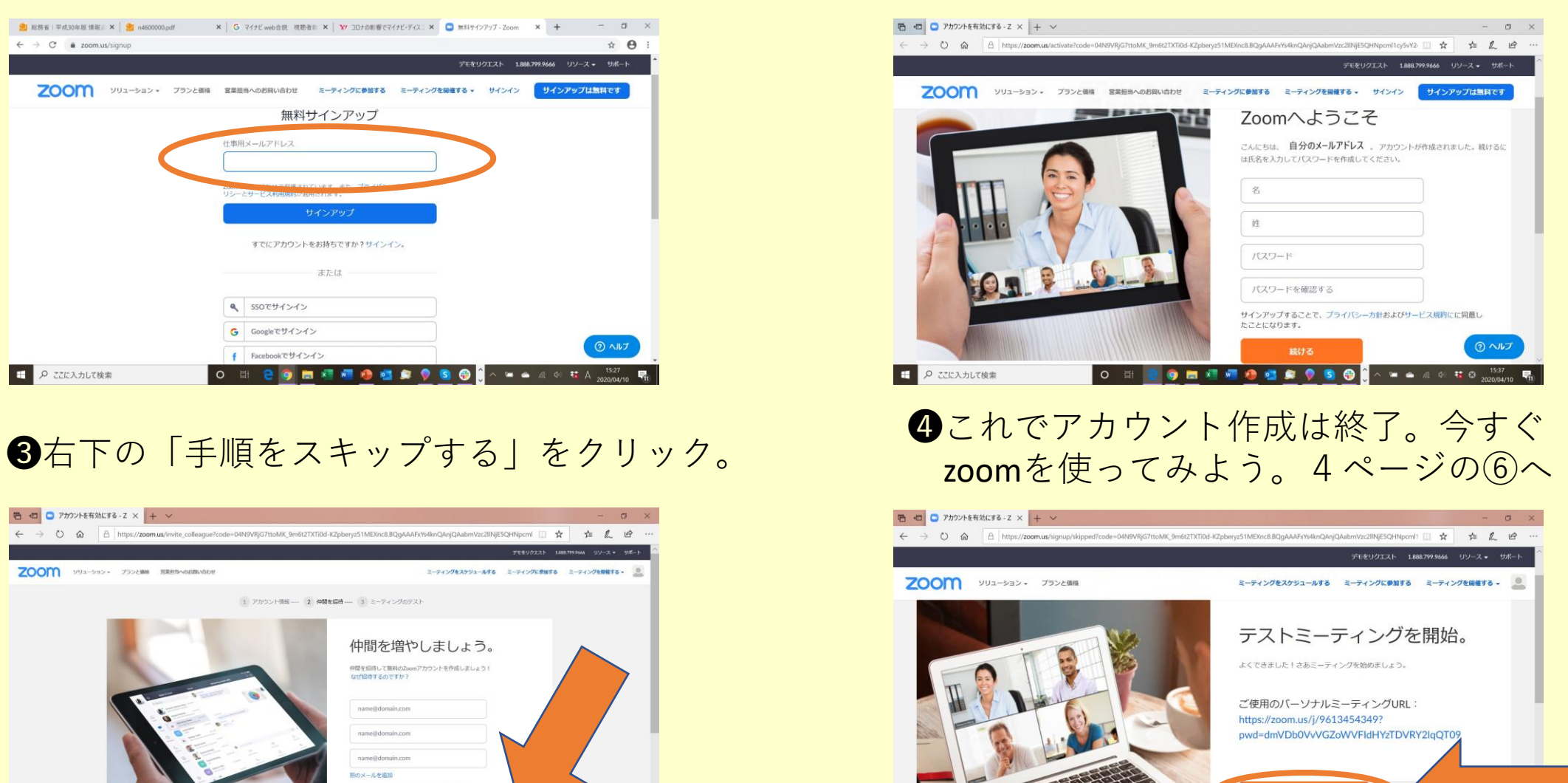

からミーティングの予定を直接入れること

⑤アカウントの作成は、(1)メールアドレスから新しくアカウントを作る場合 (2)Googleなど、他のアカウントでサインインする場合 の2種類あるよ。

好きな方を選んで、それぞれの手順で進めてね。

**(2)他のアカウントでサインインする場合** ❶サインインに使うアカウントを選択。

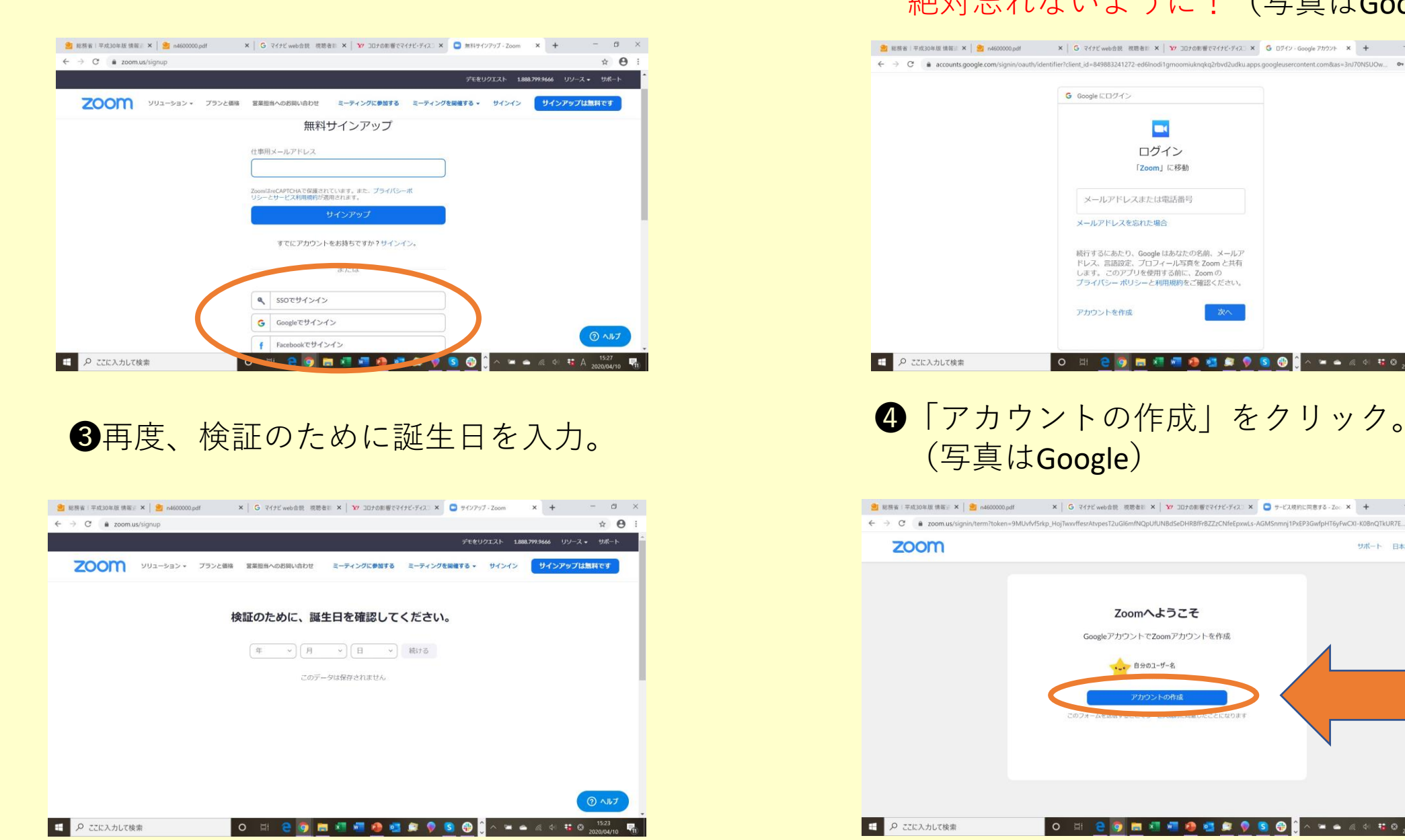

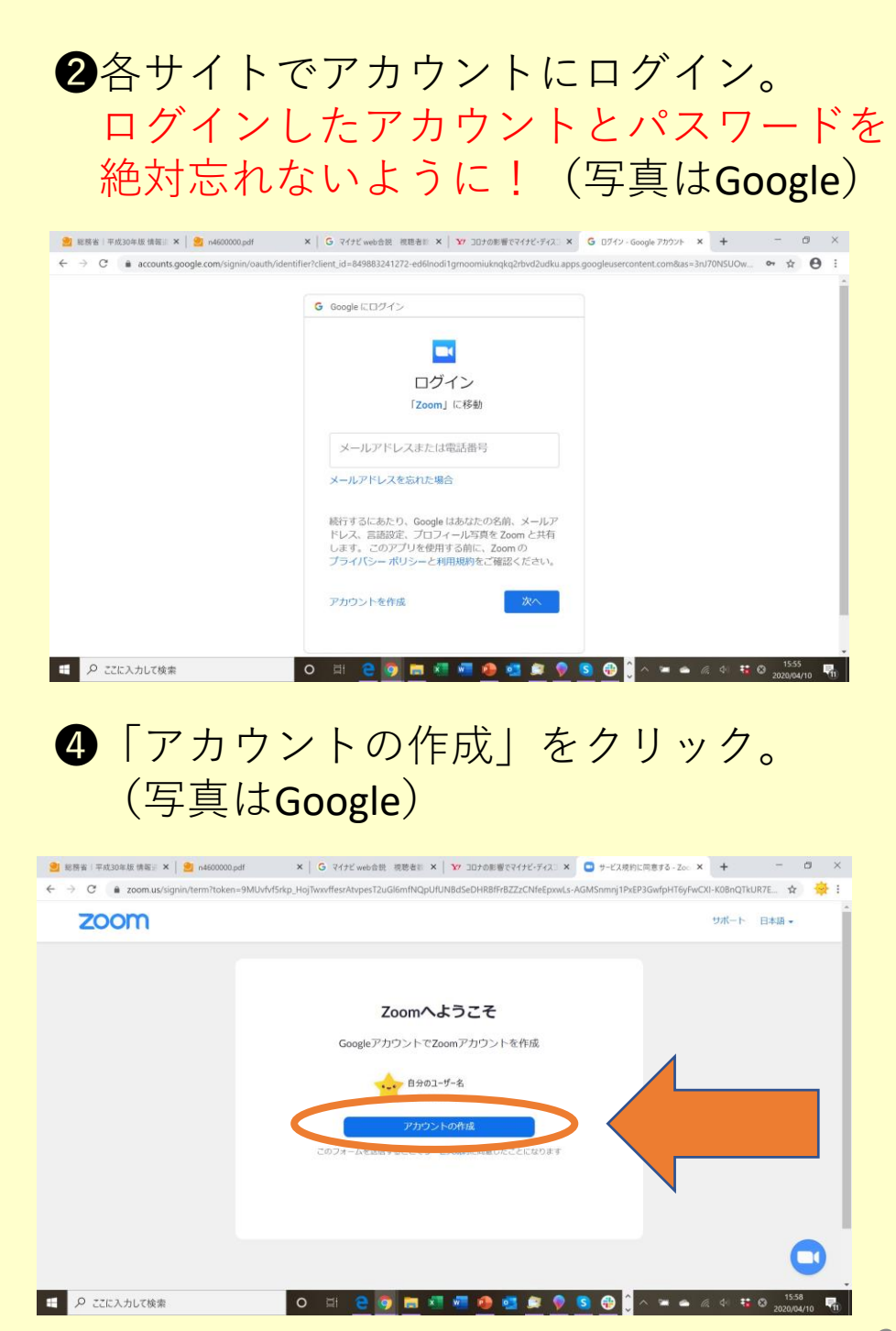

⑤アカウントの作成は、(1)メールアドレスから新しくアカウントを作る場合 (2)Googleなど、他のアカウントでサインインする場合 の2種類あるよ。

(2)他のアカウントでサインインする場合

**6**右の画面(マイアカウントページ)に 変わったら、アカウント作成は終了。

じゃあさっそく、zoomを使ってみよう。 「ミーティングを開催する」をクリック。

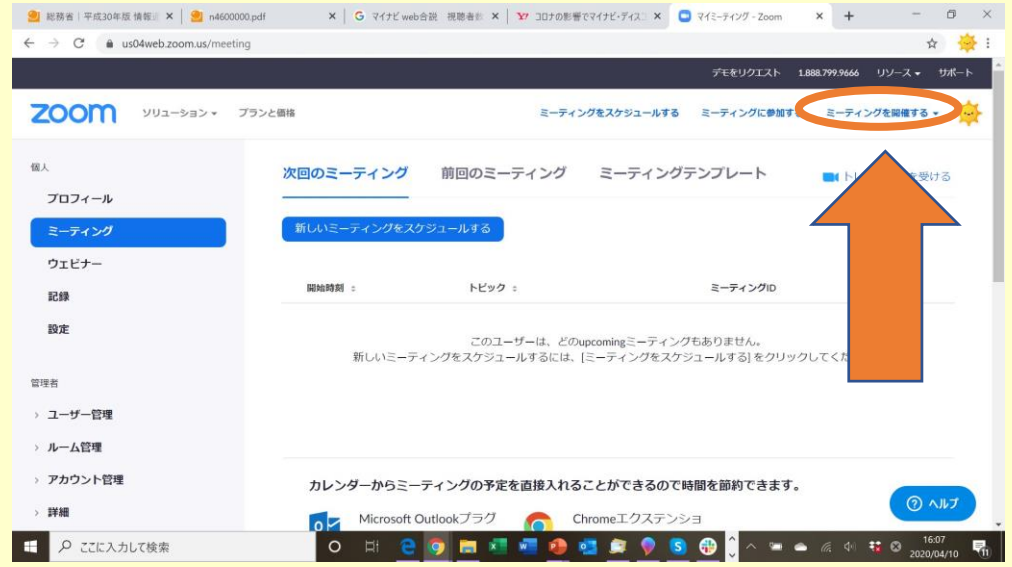

#### **ここから共通**

⑥1人でミーティングを開催して確認しよう。 すぐにダウンロードが始まるから 終わったら 「実行」をクリック。

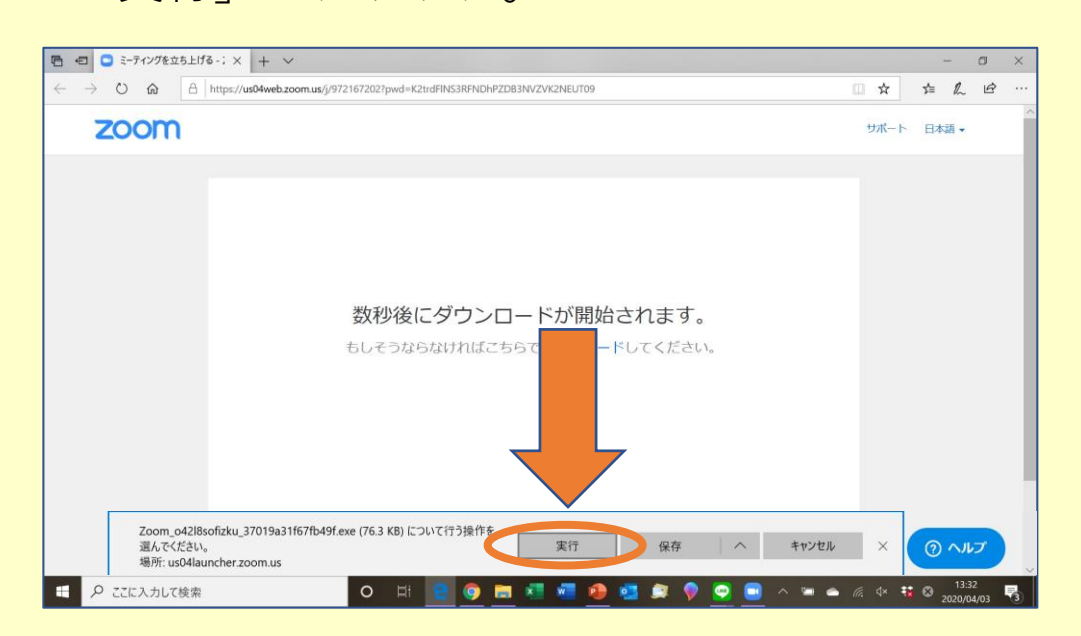

⑦「コンピューターでオーディオに参加」を クリック。イヤホンやヘッドホンを使う場合は、 あとで切り替えられるよ。

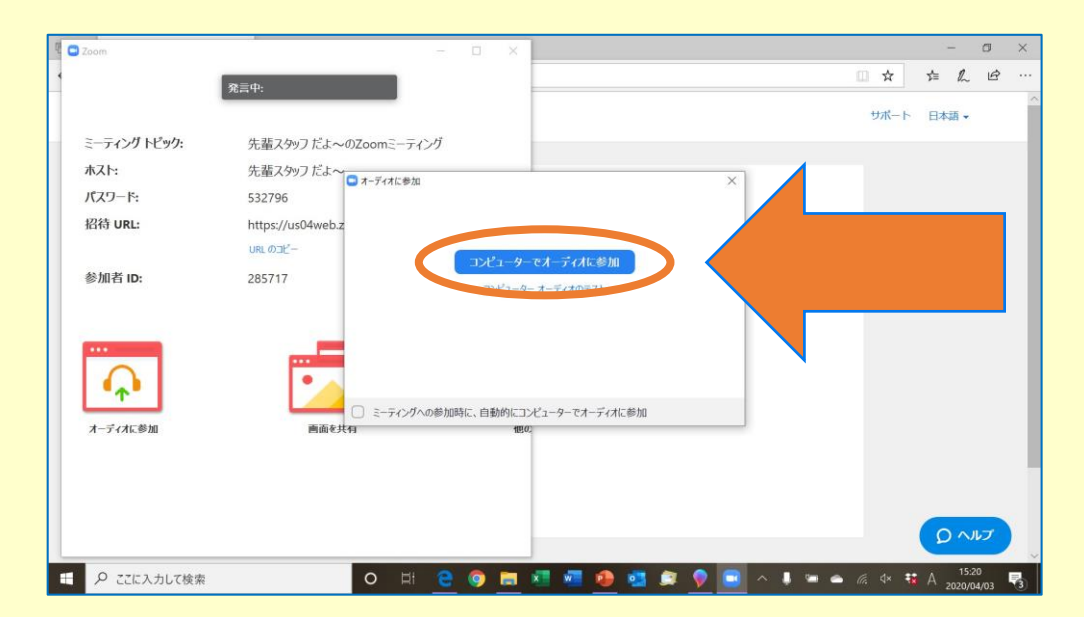

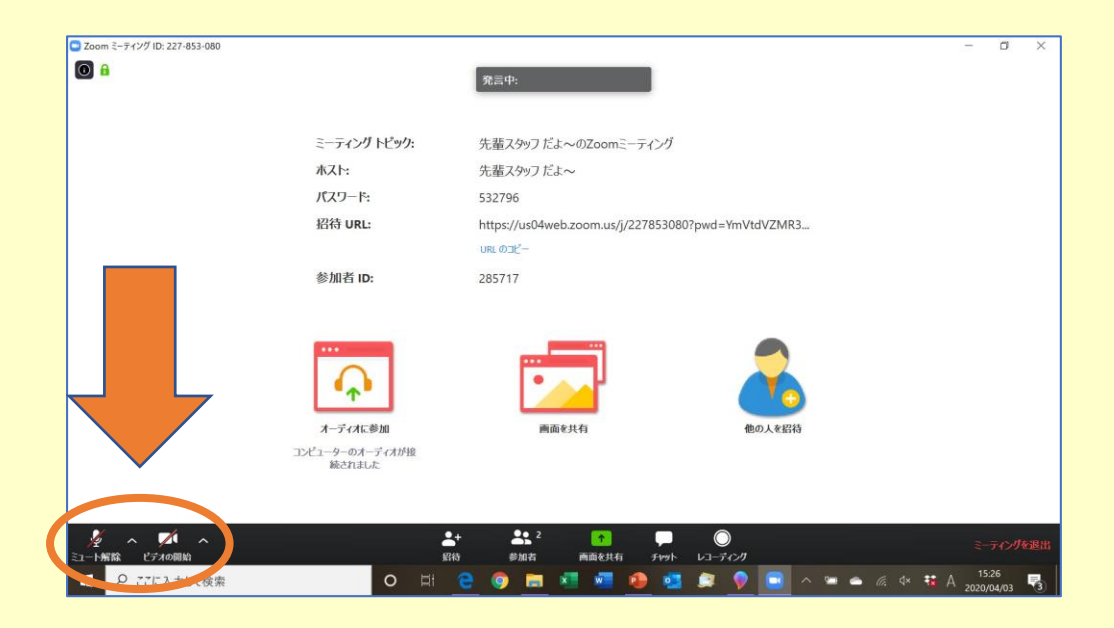

8「ミュート解除」と「ビデオの開始」をクリック。 ⑨マイクとビデオのアイコンが変わったのを確認。 この基本画面になれば、ビデオ通話の準備完了!

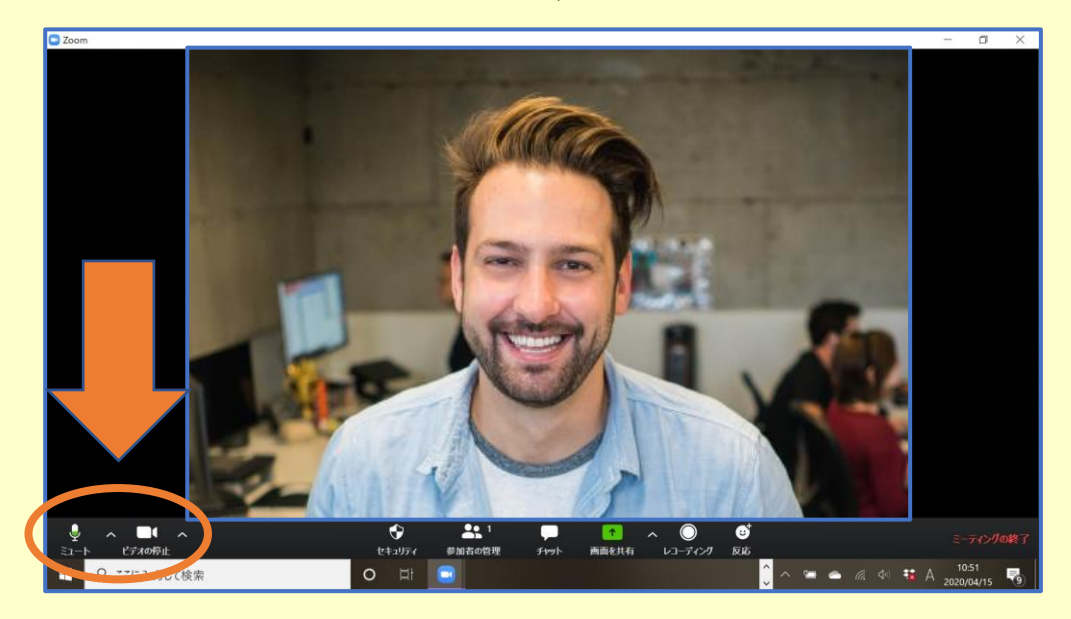

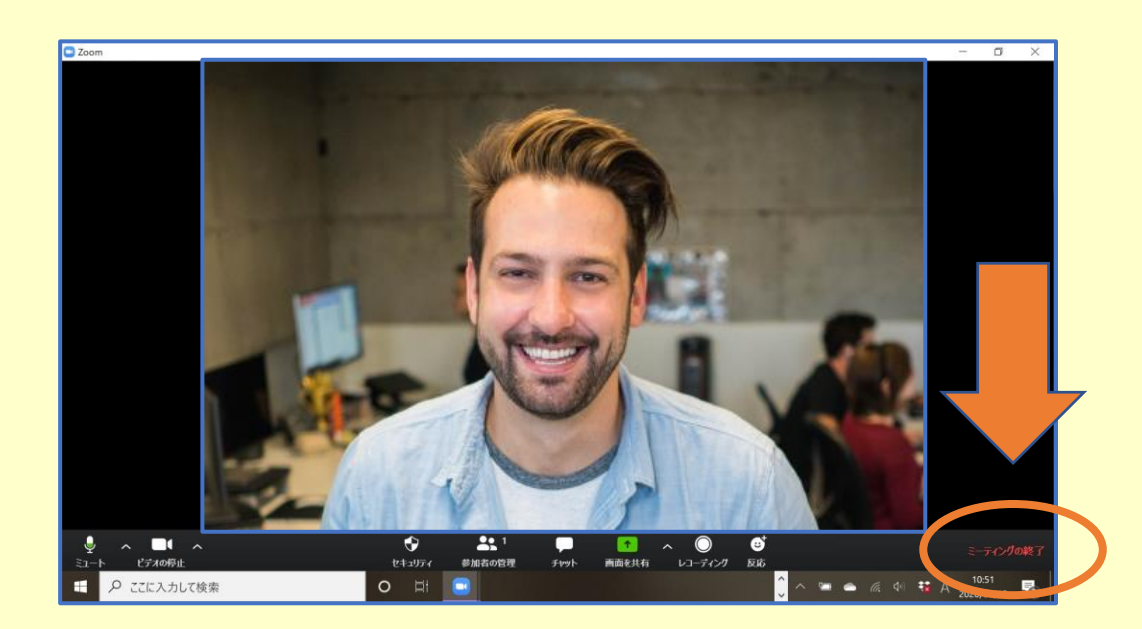

## ⑩最後に、右下から「ミーティングを終了」。 ⑪「全員に対してミーティングを終了」を選択。 ミーティングの練習はこれでおしまい。

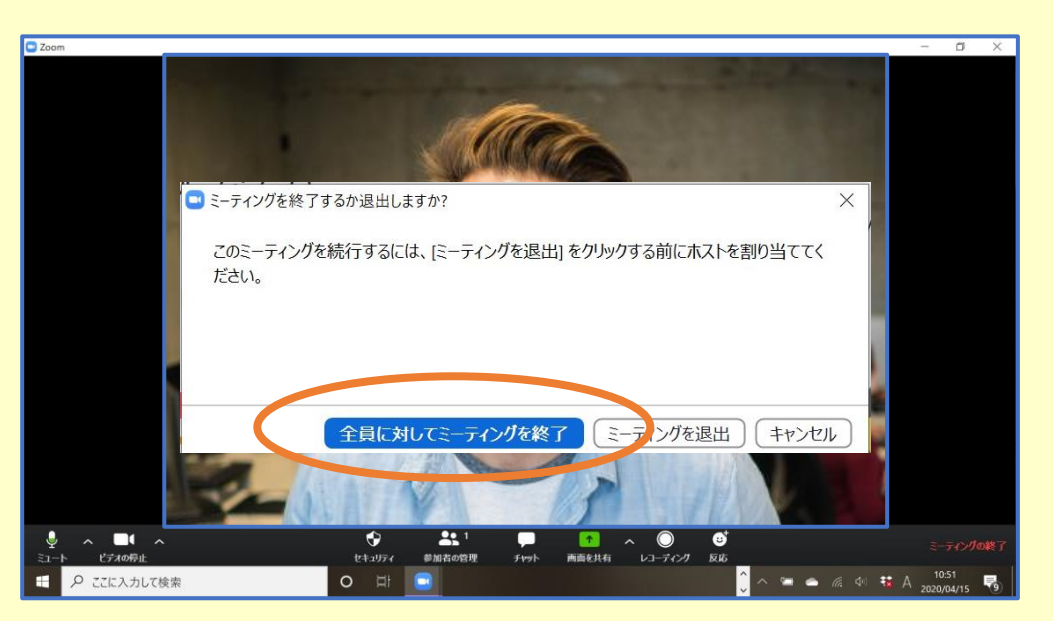

### **事前の準備はここまで、おつかれさま!**

講座が始まるまでにして欲しい準備はここまでだよ。うまくできたかな? 買ってもらったばかりのパソコンで、慣れない操作をがんばってくれたそこの君! 本当は全部一緒にやりたかったんだけど、1人で準備してもらうことになっちゃってごめんね。 チャレンジしてくれて、ありがとう。 ここまで準備してくれたらもう大丈夫、この先は僕たちと一緒にパソコンを学んでいこう!

この次は講座当日にzoomで参加してもらう方法を、そのあとのページではzoomの基本的な機能を 紹介しているよ。興味のある人はぜひ、講座が始まるまでにいろんな機能をさわって試してみて!

#### **zoomで講座に参加しよう** ※**講座が始まる15分前に準備してね**

サインインのために、メールアドレスとパスワードを書いたメモの用意を忘れずに!

①画面左下の検索ボックスで「zoom」と検索し 「Start Zoom」アプリを起動。

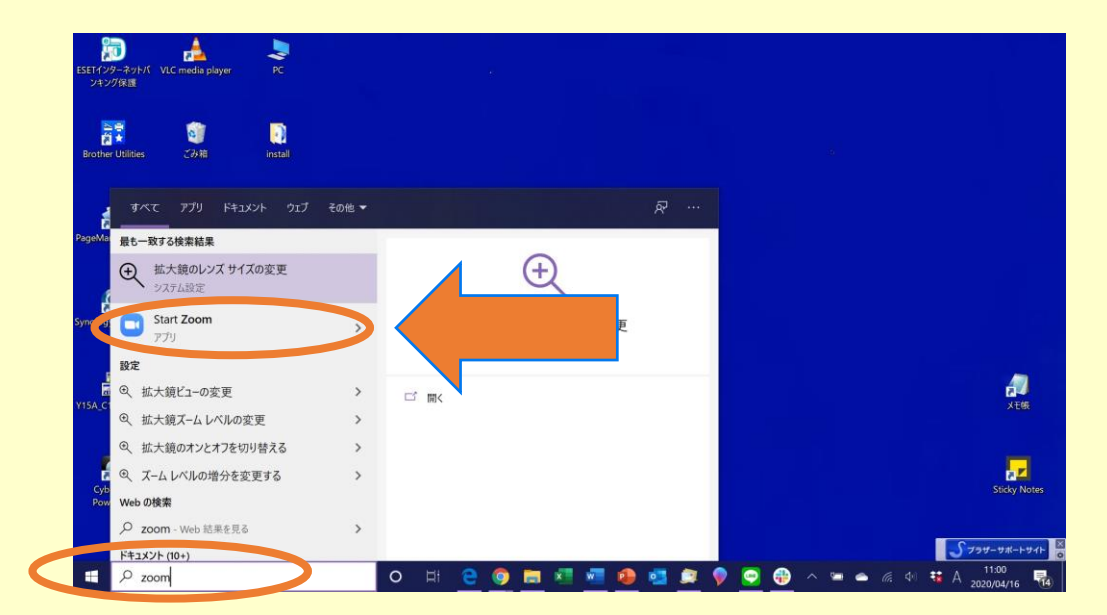

②メールアドレスか他のサービスのアカウント 自分が選んだ方でzoomにサインイン。

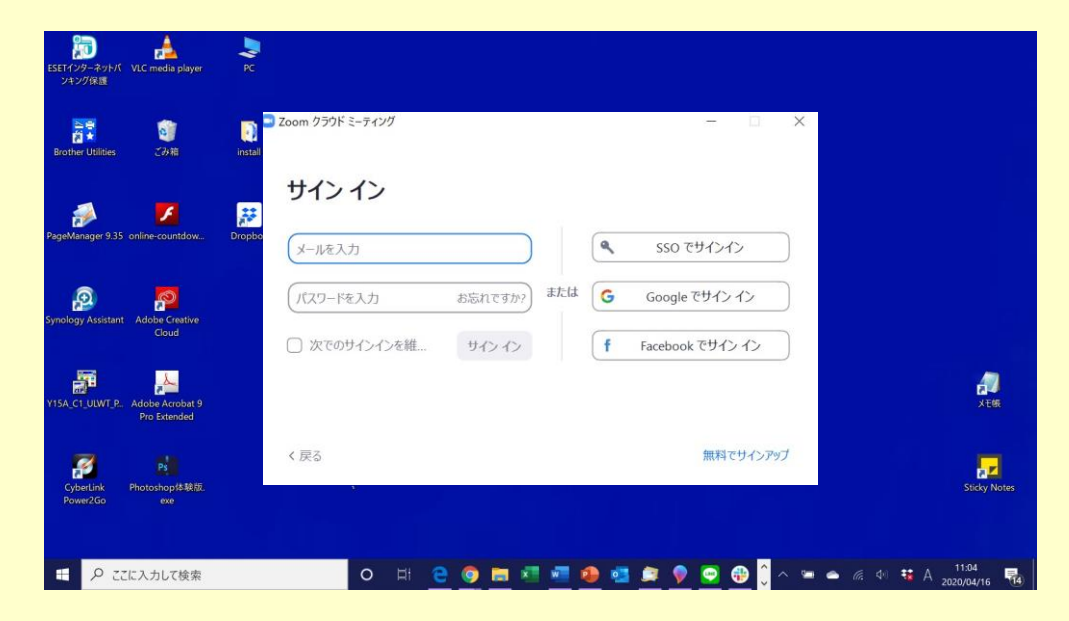

# **zoomで講座に参加しよう** ※**講座が始まる15分前に準備してね**

③アプリにサインインできたら、ホームにある 「参加」をクリック。

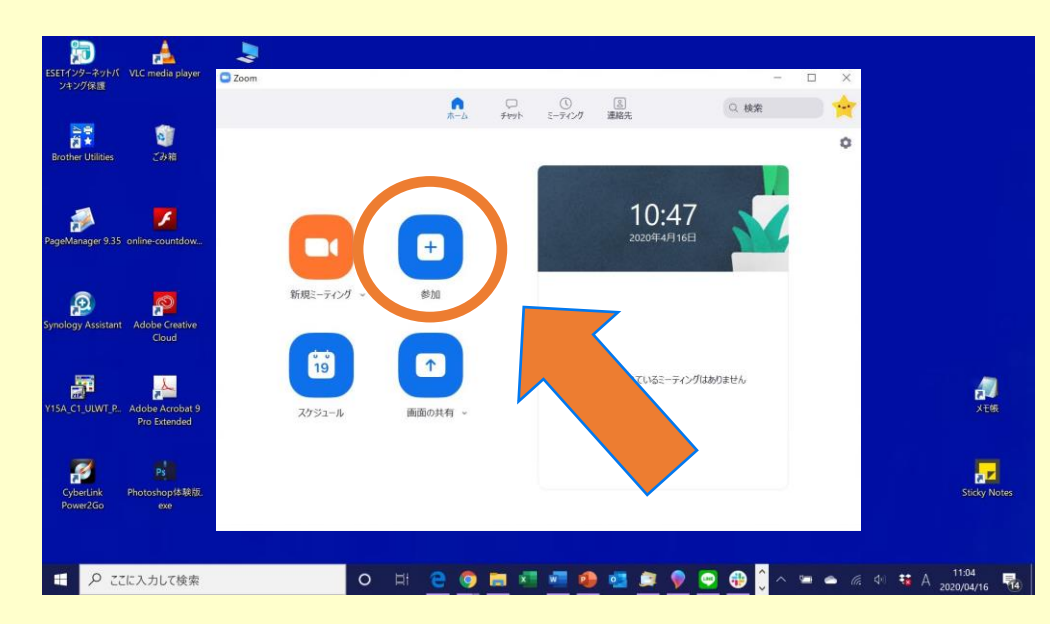

⑤ミーティングルームのパスワードを入力。 パスワードも先輩スタッフが教えてくれるから 大丈夫。

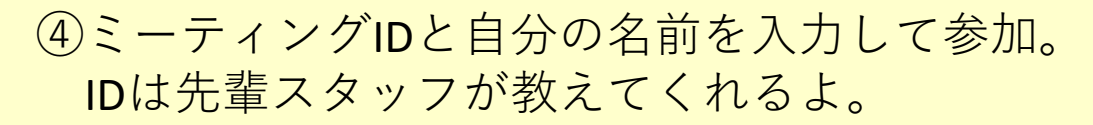

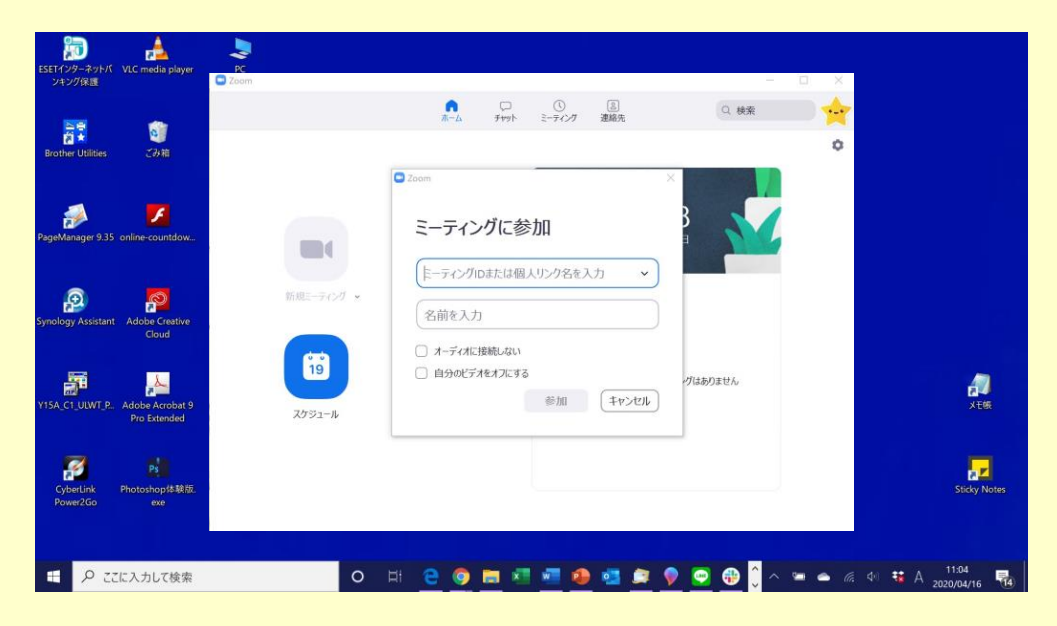

⑥「コンピューターでオーディオに参加」を クリック。イヤホンやヘッドホンを使う場合は あとで切り替えられるよ。

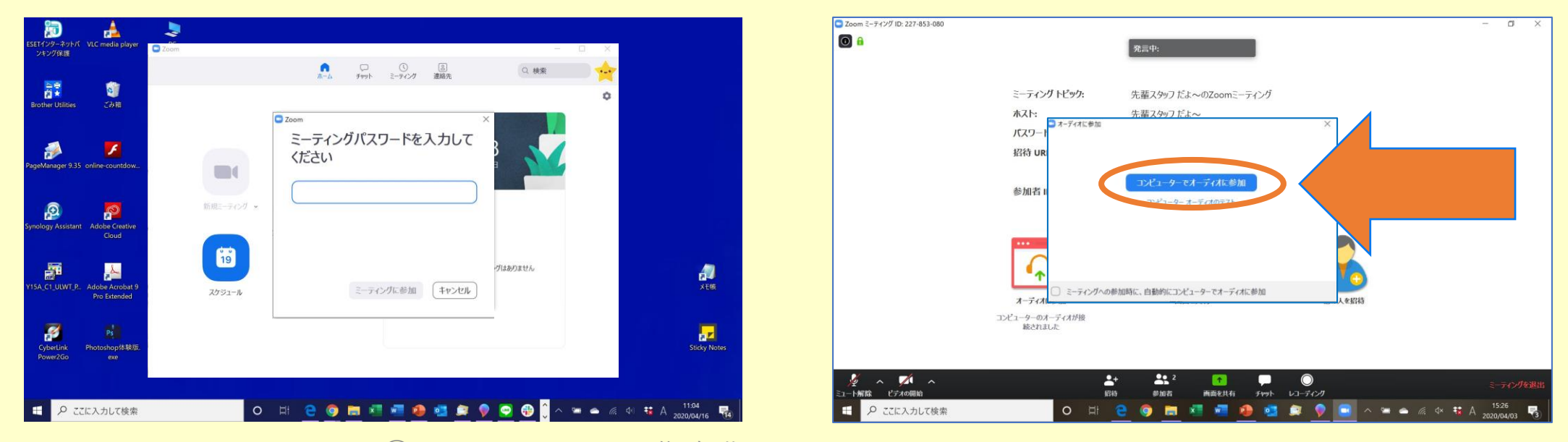

**zoomで講座に参加しよう** ※**講座が始まる15分前に準備してね**

⑨「ミュート解除」と「ビデオの開始」をクリック。 ⑩この基本画面になれば、ビデオ通話スタート!

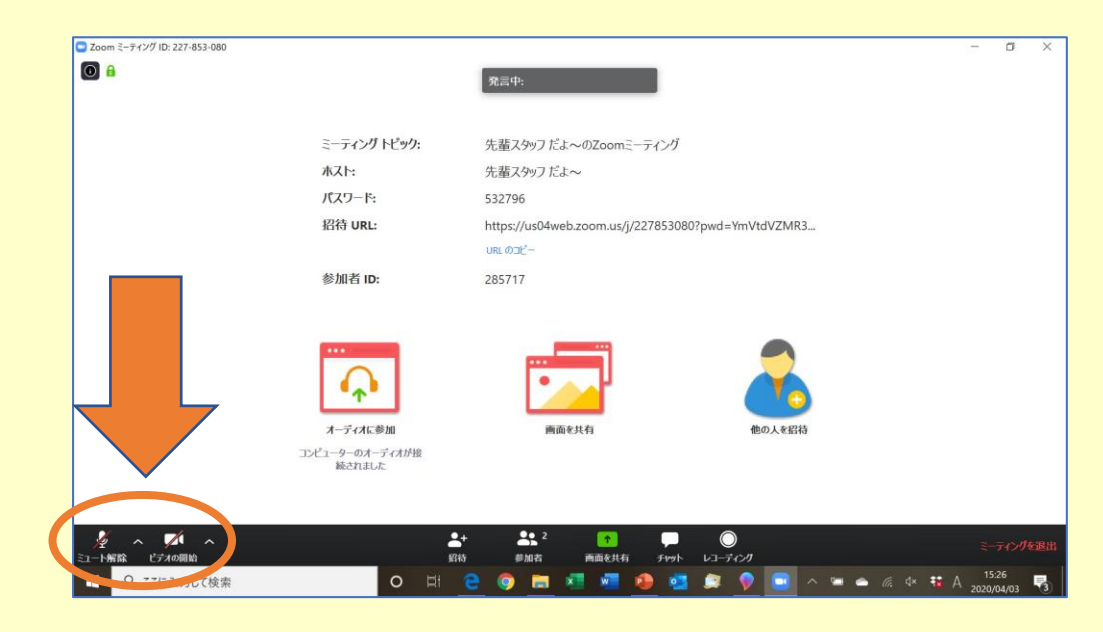

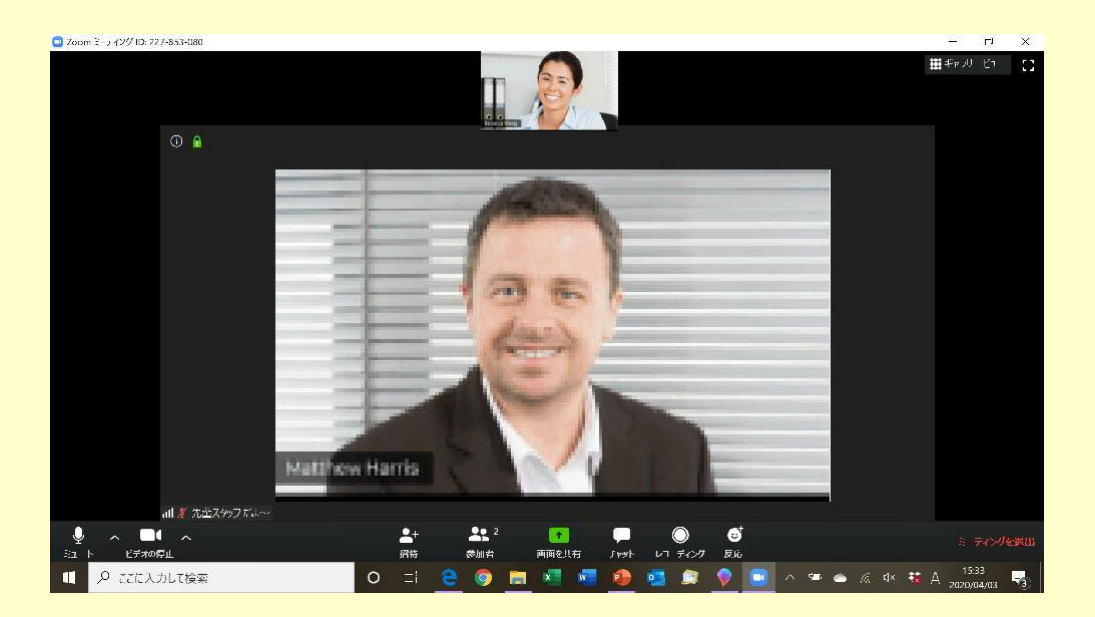

## **さあ、パソコン講座を受ける準備はバッチリ**

このあとは、時間になったらいよいよパソコン講座が始まるよ。 直接会うことはできなかったけれど、僕たち先輩スタッフはみんなの元気な顔が見られるのを 楽しみにしてたんだ。 講座の中では、新入生同士でグループワークをしてもらうこともあるよ。 ぜひ積極的に参加して、新入生の友だちもたくさん作ってね。

このあとのページには、zoomの基本的な機能の使い方が載ってるよ。 早く準備できた人は、ちょっと見ておくといいスタートダッシュを切れるかも!

# **【発展】zoomの機能を覚えよう**

zoomはビデオ通話ができるだけじゃない、便利な機能がたくさんあるよ。実際に使ってみよう。

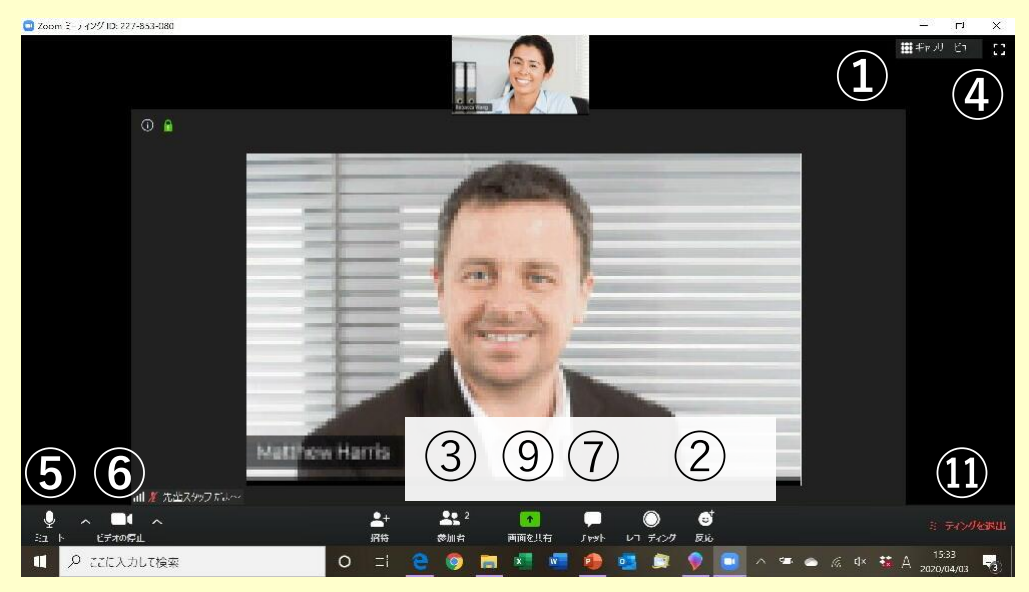

### **画面共有をされている場合**

誰かが画面共有をすると、自動で画面が 最大化されてみんなの顔が見えなくなる。

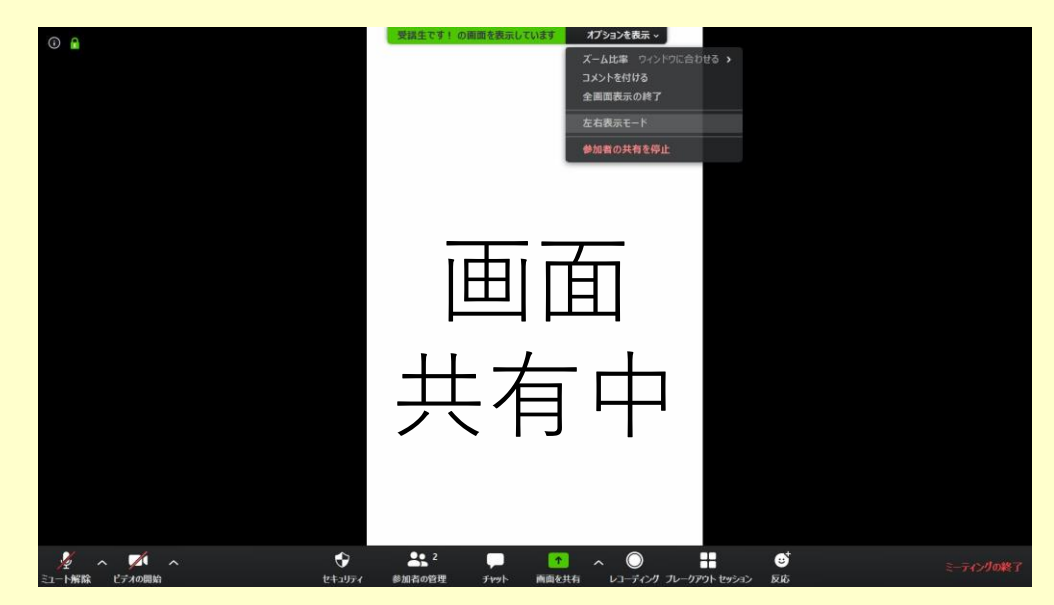

- ① ビューの切替
- ② 反応ボタン
- ③ 参加者ボタン
- ④ 全画面表示のON / OFF
- ⑤ マイクのミュート / ミュート解除
- ⑥ ビデオのON / OFFとバーチャル背景
- ⑦ ミーティング内チャット
- ⑧ コメントを付ける(基本画面にはなし)
- ⑨ 画面の共有
- ⑩ ブレイクアウトルーム(基本画面にはなし)
- ⑪ ミーティングの退出

### 画面共有中は、画面上の「オプション」から 左右表示モードにしておいてね。

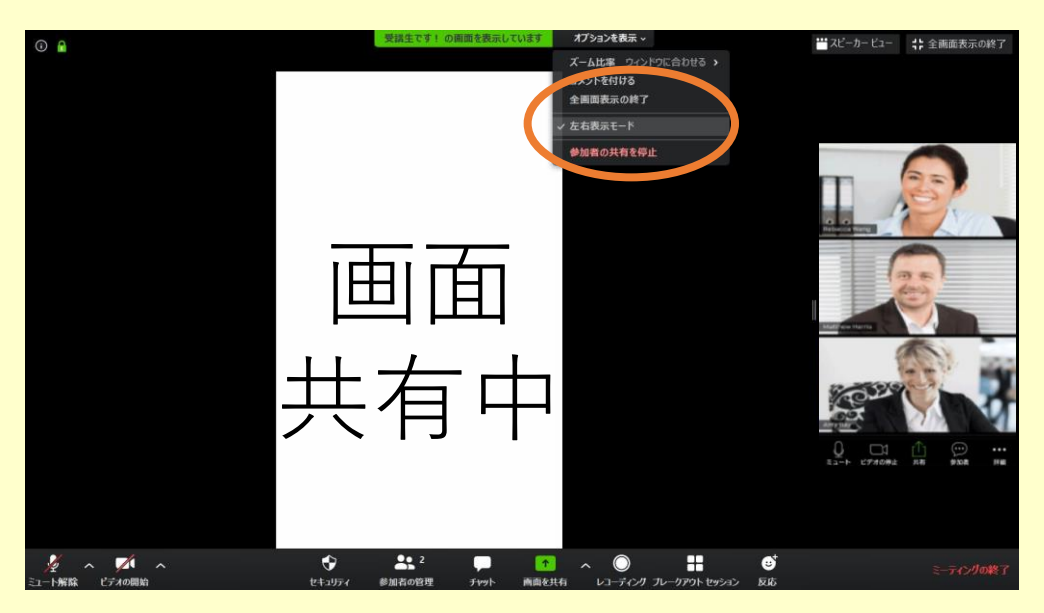

Ⓒ2020 EDUCE 画像出典:https://zoom.us/jp-jp/meetings.html

**基本画面の使い方**

## **①ビューの切替**

zoomには「スピーカービュー」と「ギャラリービュー」の2種類の画面表示があるよ。 音段はスピーカービューにしておいてね(右上には、ギャラリービューと表示された状態)。

#### **スピーカービュー**

- 話をしている人を自動的に選択して 大きく表示する見え方。

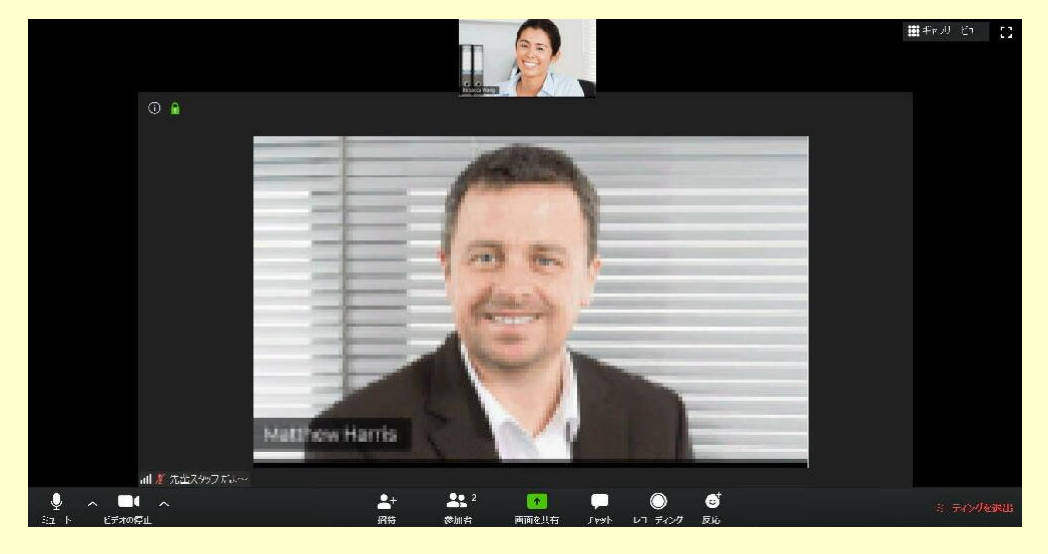

#### **ギャラリービュー**

- 参加者全員の顔が同じ大きさで 表示される見え方。

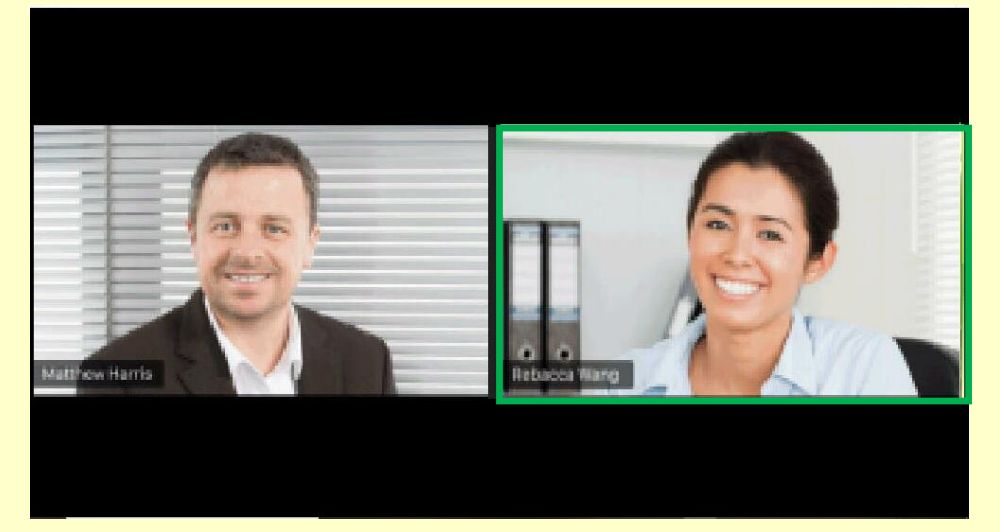

# **②反応ボタン**

会話中に「拍手」と「いいね」を送って、みんなでパソコン講座を盛り上げよう!

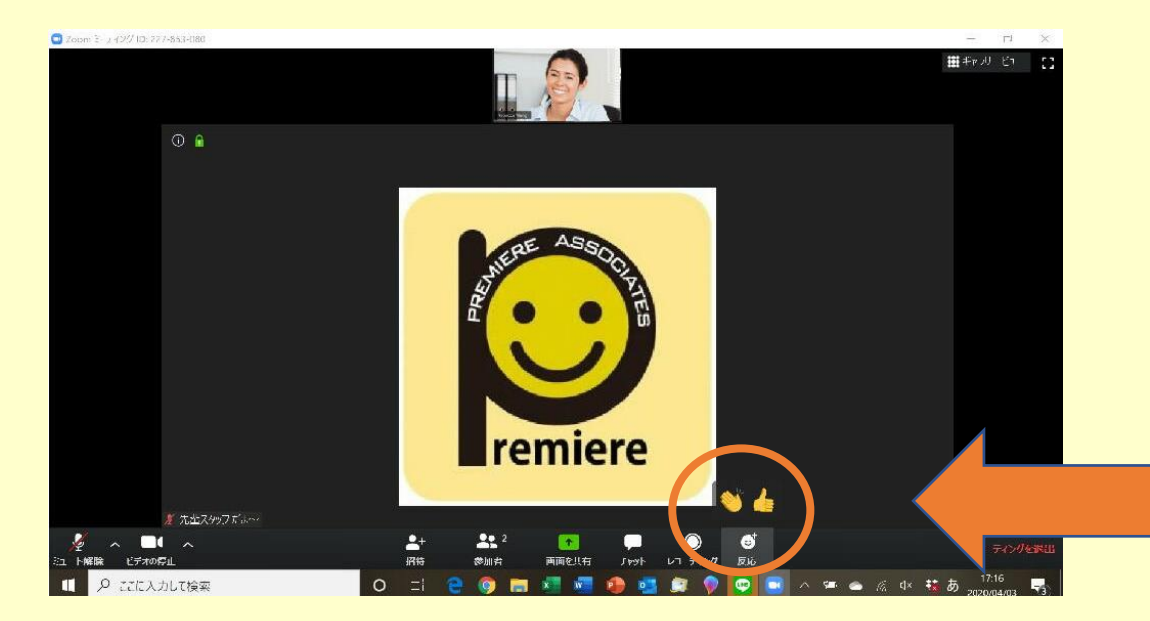

使い方は、アイコンをクリックするだけ。

例えば、 発表が終わったら「拍手」 意見に賛成するときは「いいね」

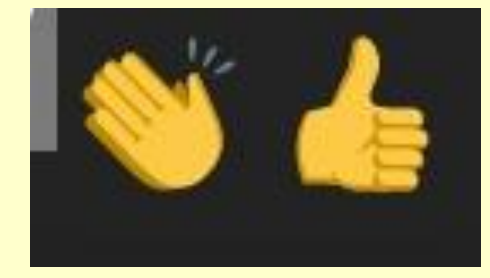

## **③参加者ボタン**

[参加者]をクリックすると、ビデオ通話に今参加している人の一覧を見ることができる。

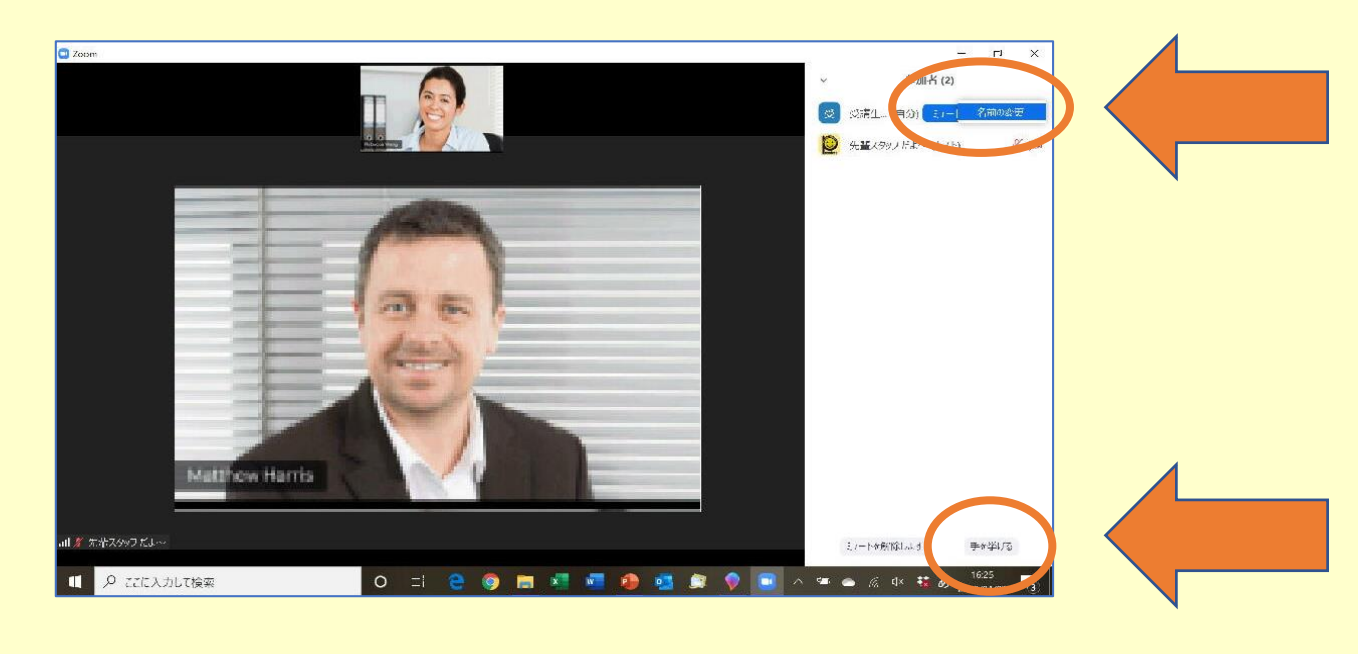

みんなから見えている自分の名前を 変更することができるよ。講座を受講 するときは自分の名前にしておいてね。

「質問がある人は手を挙げて~」なんて ときには、ここをクリック。みんなには こんな感じに表示されるよ。もう一度 クリックで「手を降ろす」。

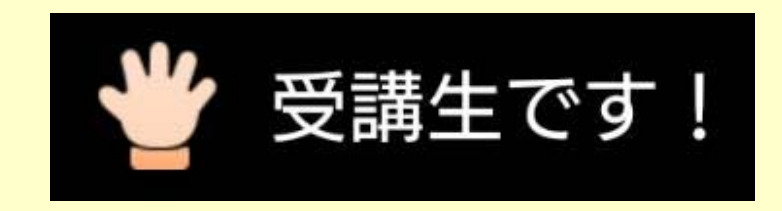

# **④全画面表示のON / OFF**

ZoomとWordなど他のアプリを一緒に使うときは 全画面表示をOFFにしてサイズを調節しよう。

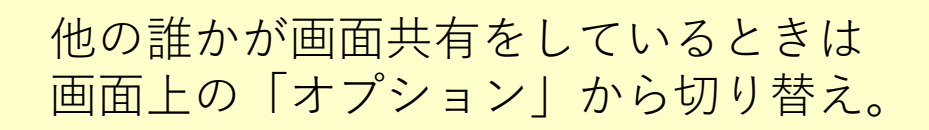

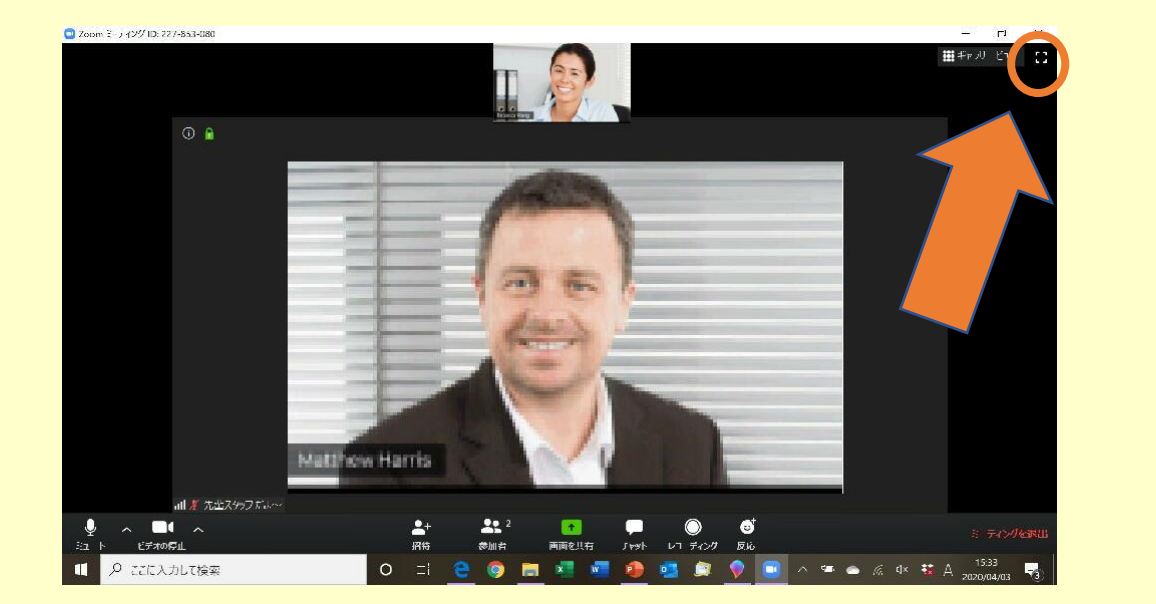

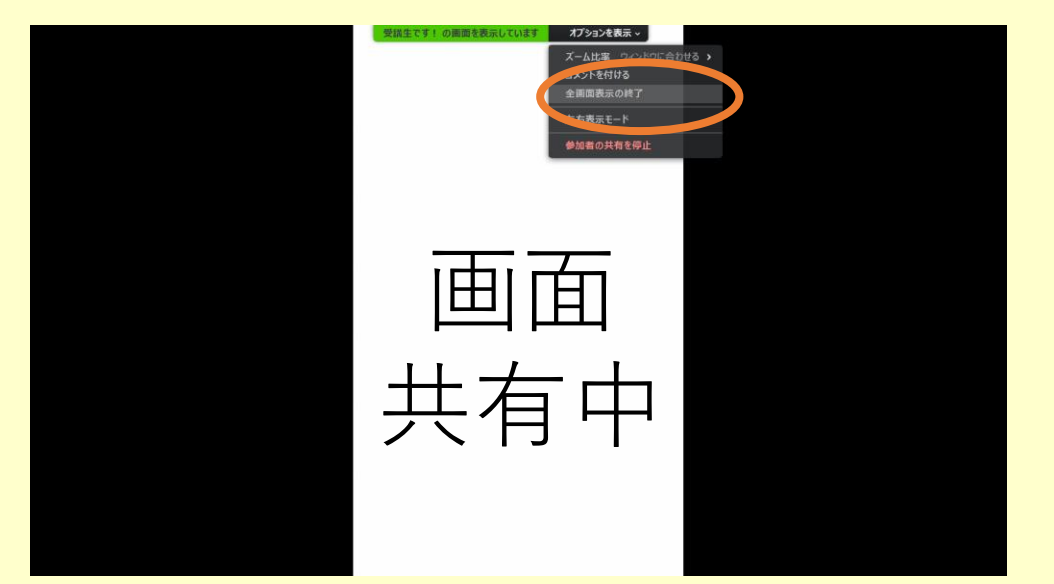

# **⑥ビデオのON / OFFとバーチャル背景**

家から講座を受講するけど、家の中は見られたくない……。 ZoomにはビデオのON / OFFだけでなく、バーチャル背景という機能だってあるんだ。

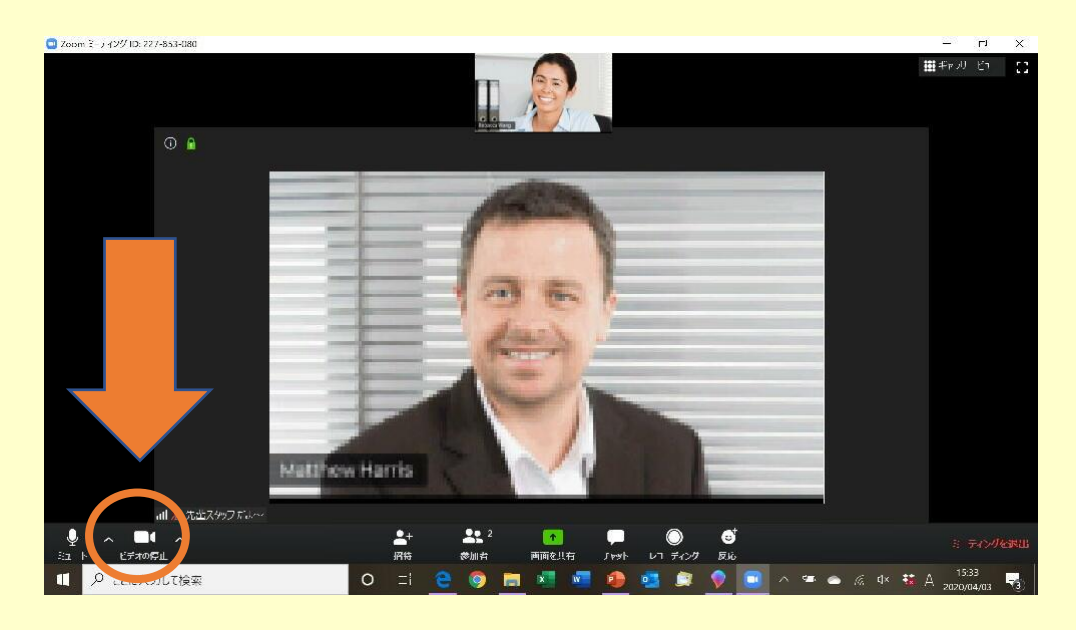

## ❷背景に使いたい画像をダウンロードして 手前のウィンドウを×で消すと……

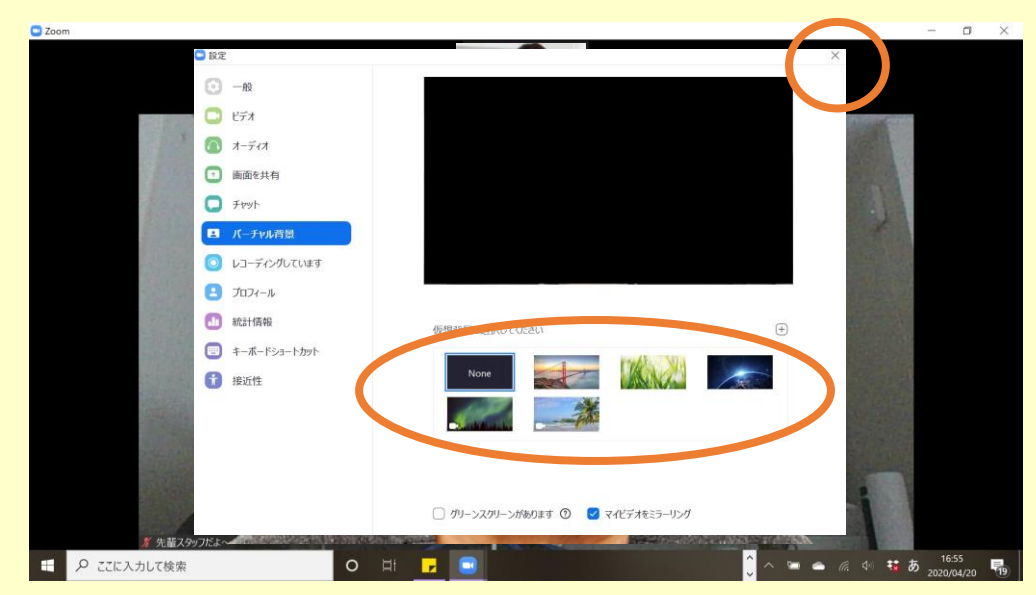

ビデオのON / OFFは左下のビデオのアイコン。 ❶バーチャル背景は、ビデオアイコンの隣の△。 「仮装背景を選択してください」をクリック。

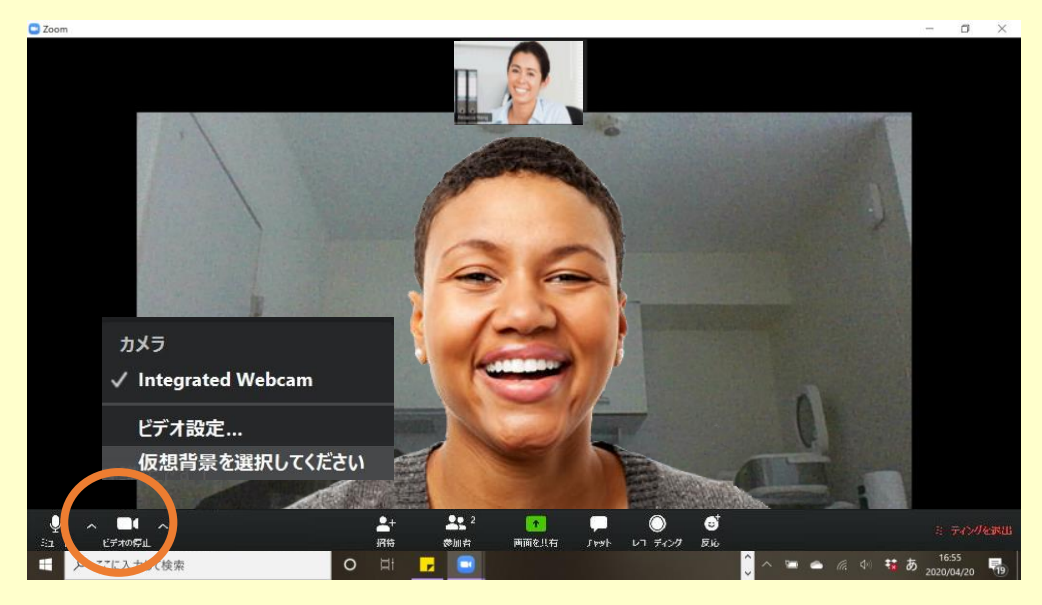

8あら不思議、背景が選択した画像に!

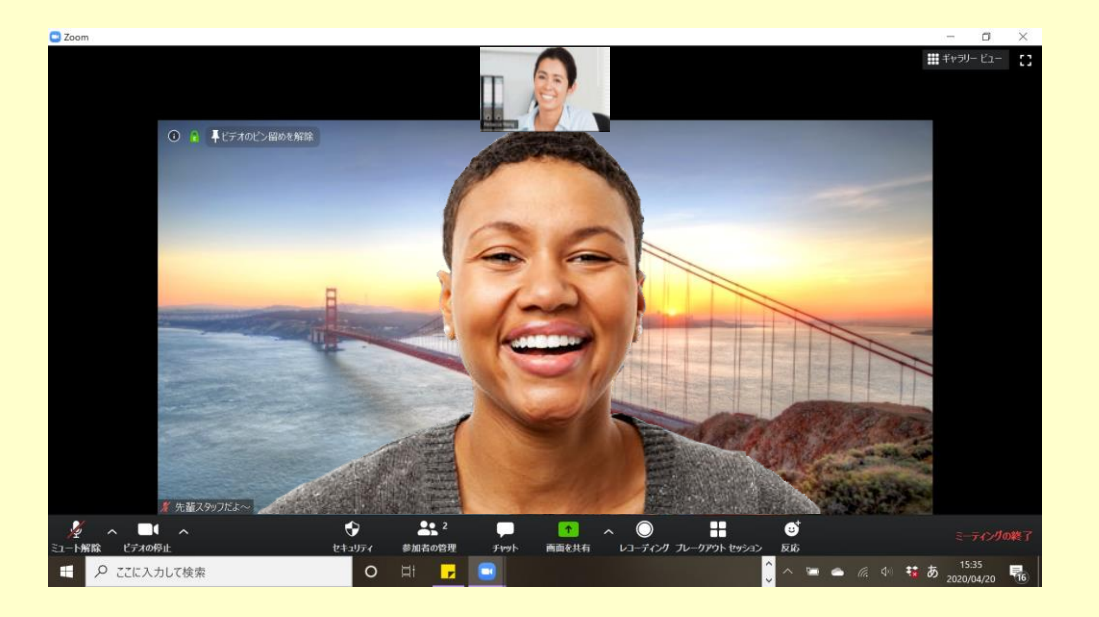

# **⑦ミーティング内チャット**

zoomではビデオ通話中に、みんなとチャットでコミュニケーションをとることもできるよ。

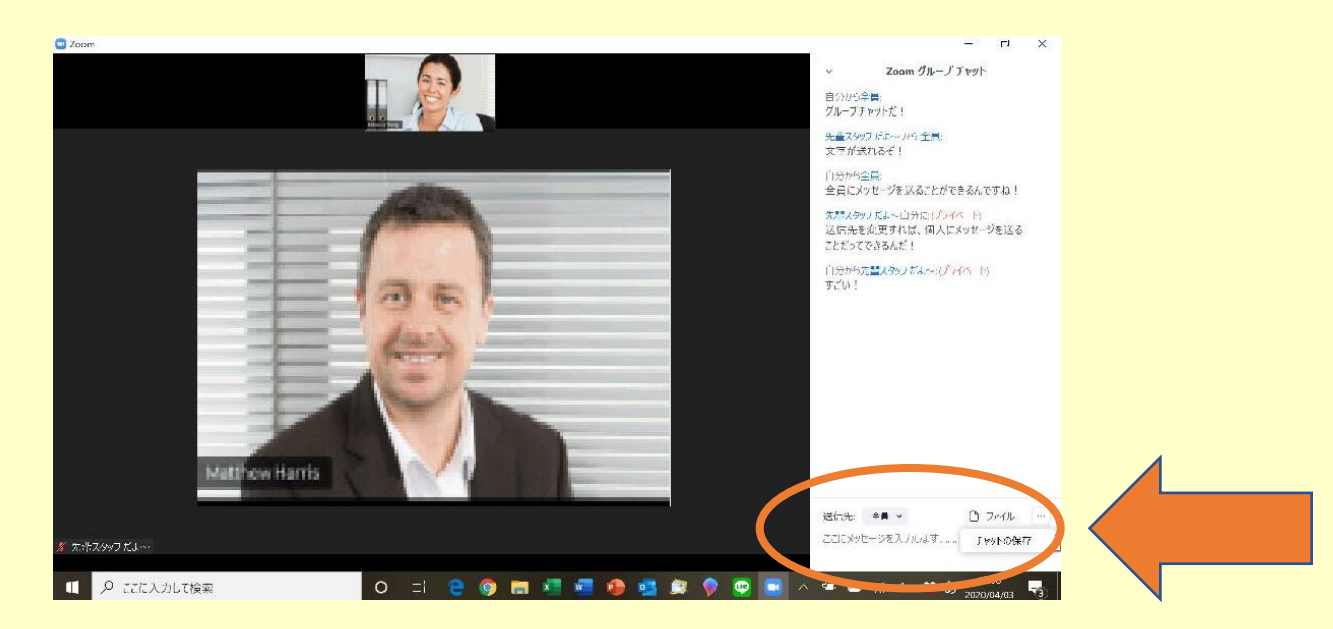

チャット機能は全員に対して送るだけ じゃない。送信先を変更することで、 誰か1人とやりとりすることもできる。

チャットを保存したいときもここから。

ファイルの送信手順

講座では、zoomを使ってみんなにWordなどのファイルを送ってもらうこともあるよ。

チャット画面の「ファイル」をクリック、 フャット画面のコファイル」をクリック、 ファイルを送ると、こんな感じ。<br>送りたいファイルを選んで開く。

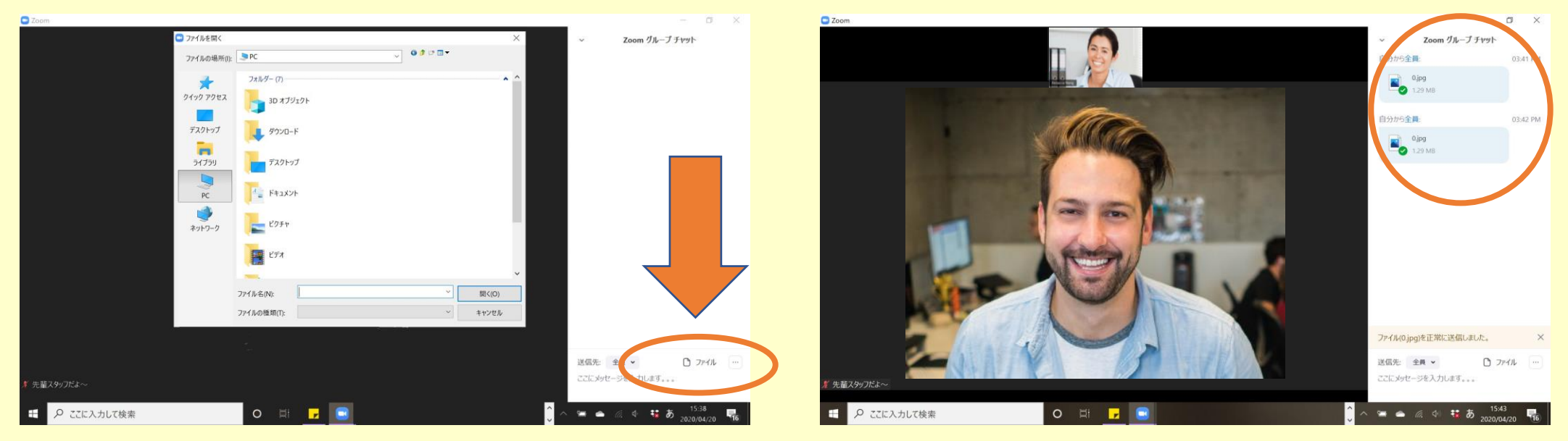

# **⑧コメントをつける(誰かが画面共有をしている場合のみ)**

他人の画面共有中は、画面上に文字や絵を描くことができるコメントツールが使えるよ。

❶画面上の「オプション」から、 「コメントを付ける」をクリック。

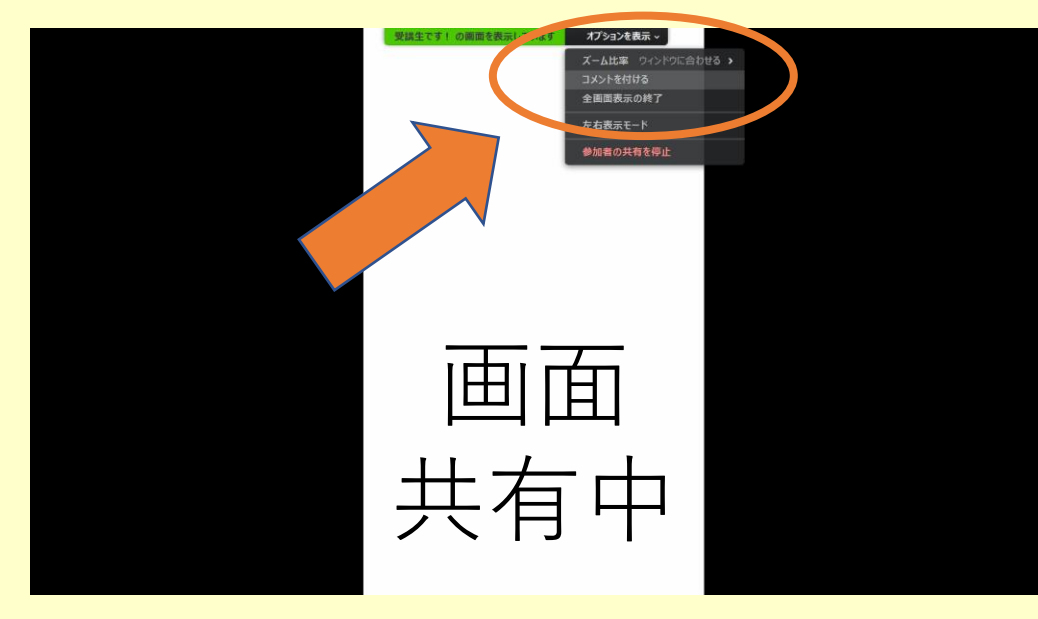

❷コメント用のツールバーが出てくるよ。 絵を描いたり、テキストを入力したり。

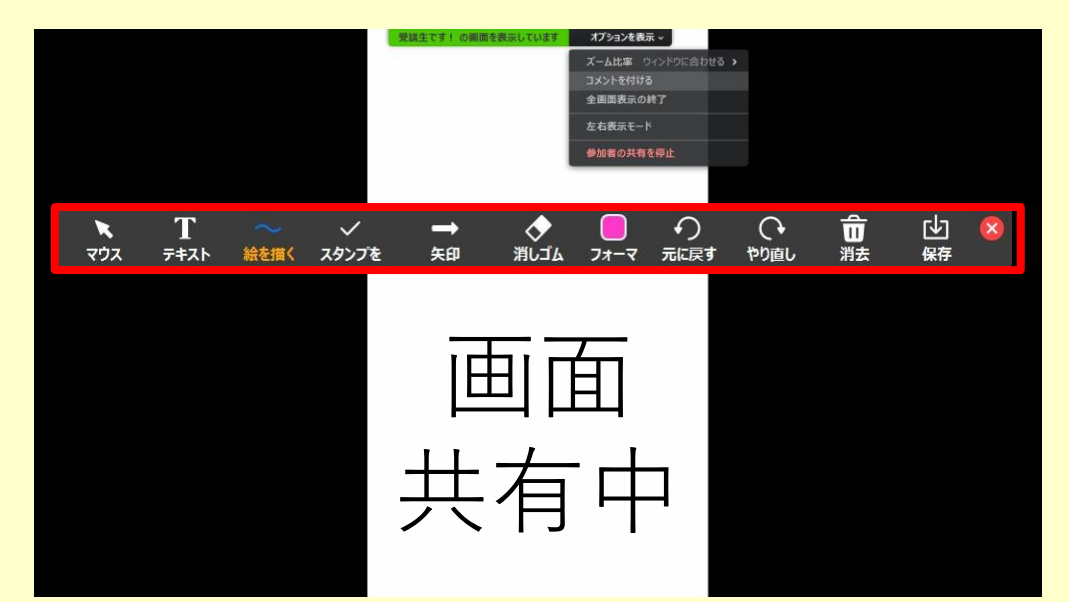

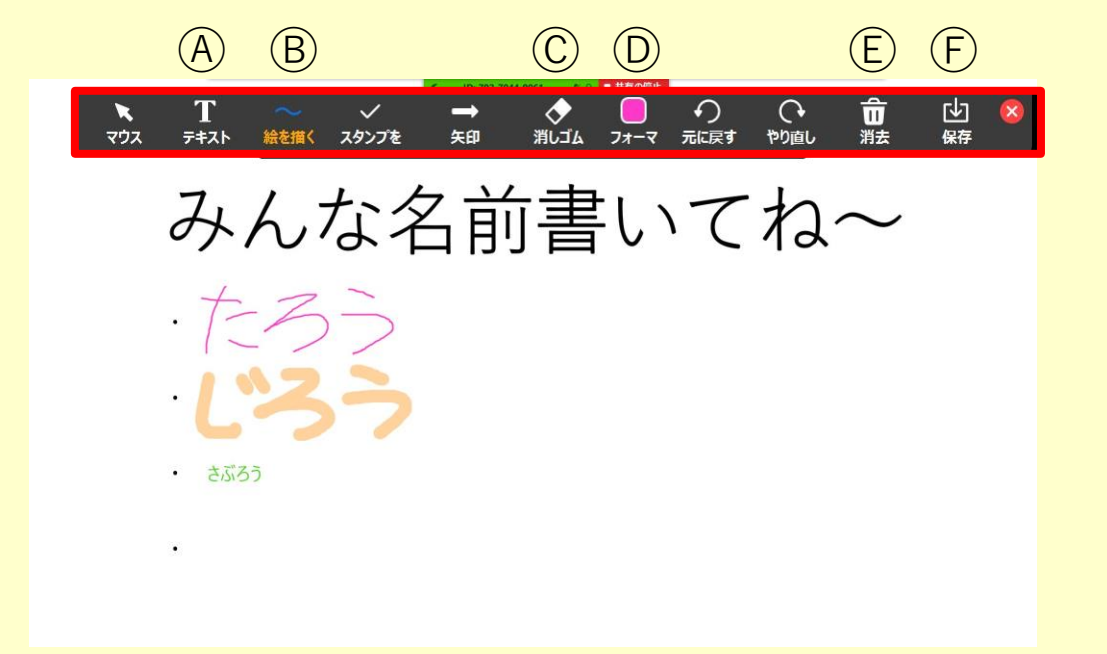

- よく使う機能は以下の通り。 Ⓐ キーボードでテキストを入力 Ⓑ マウスを使って絵や文字を手書き Ⓒ マウスでなぞった部分を消す消しゴム Ⓓ フォーマは、文字の色を変えるところ Ⓔ 記入したコメントを削除
- Ⓕ 記入したコメントを保存

# **⑨画面の共有**

ビデオ通話をしているみんなに、自分の操作している画面やフォルダの画像を見せることができるよ。 ※ ただし、他の誰かが画面共有をしているときはこの機能は使えないから注意

❶まず共有したいファイルやウィンドウを準備。

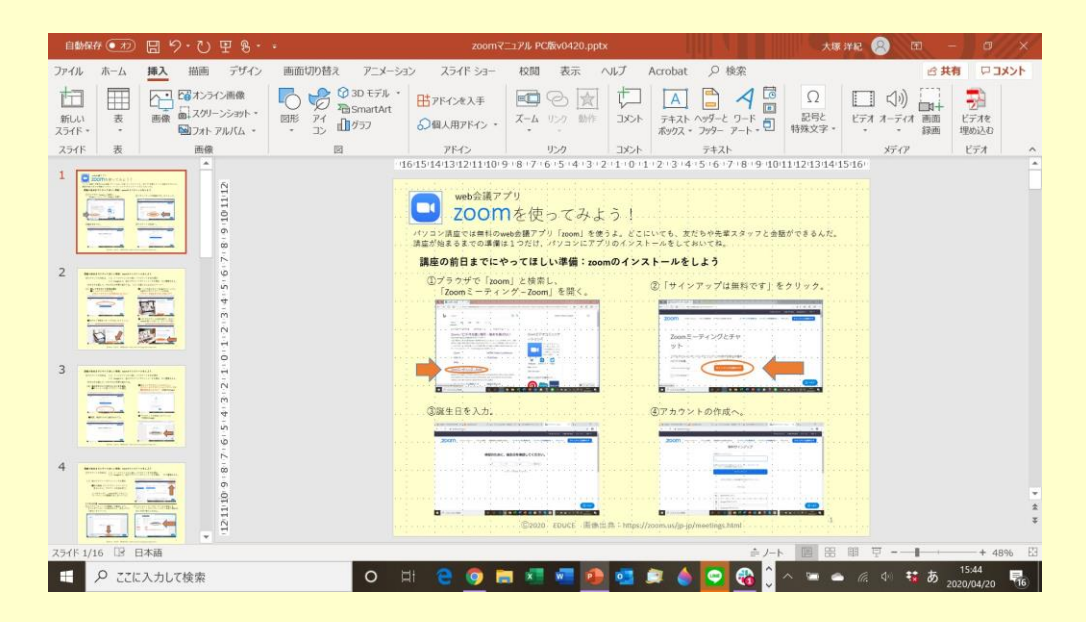

❸みんなに見せたいウィンドウを選んで[共有] をクリック([画面]を選ぶと画面全体が共有 されるよ)。

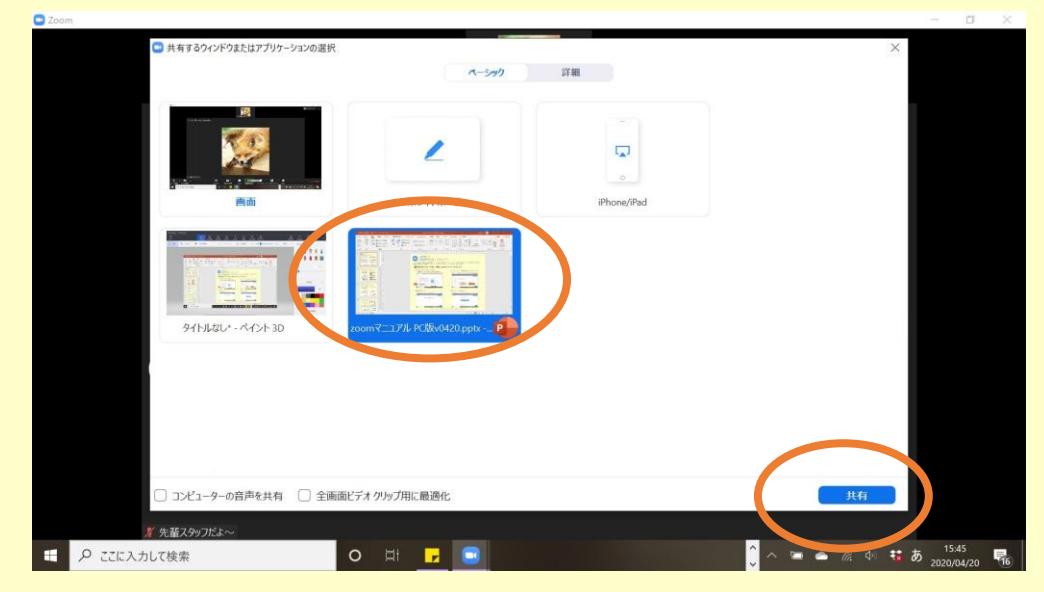

■「画面を共有〕をクリック。

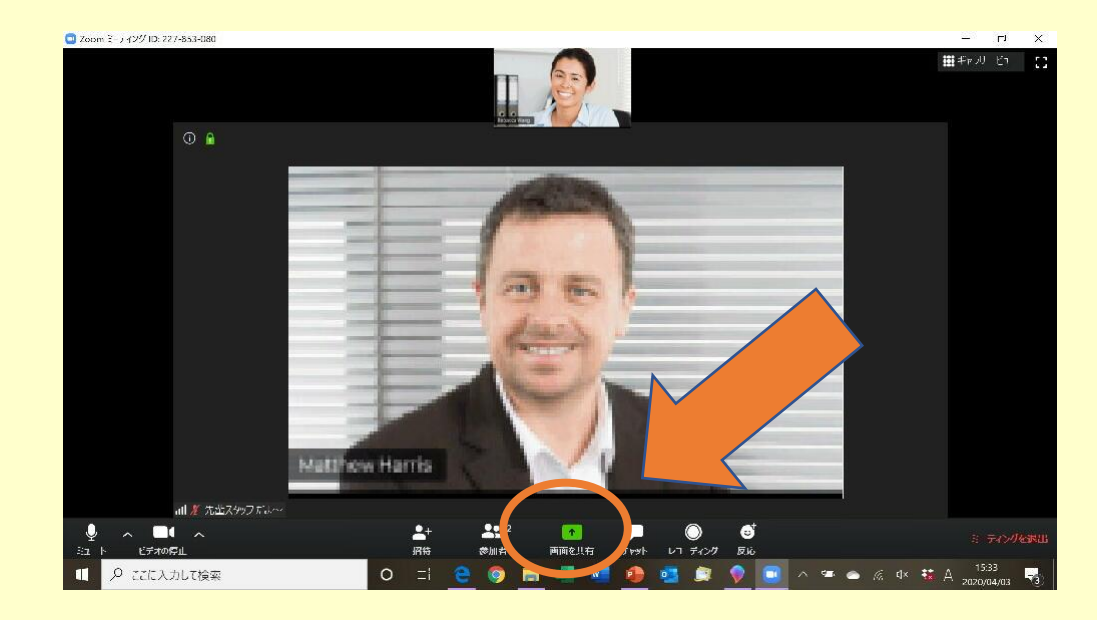

画面やファイルだけじゃなく、便利な ホワイトボード機能も。その場ですぐ 作れて、保存することもできるよ。

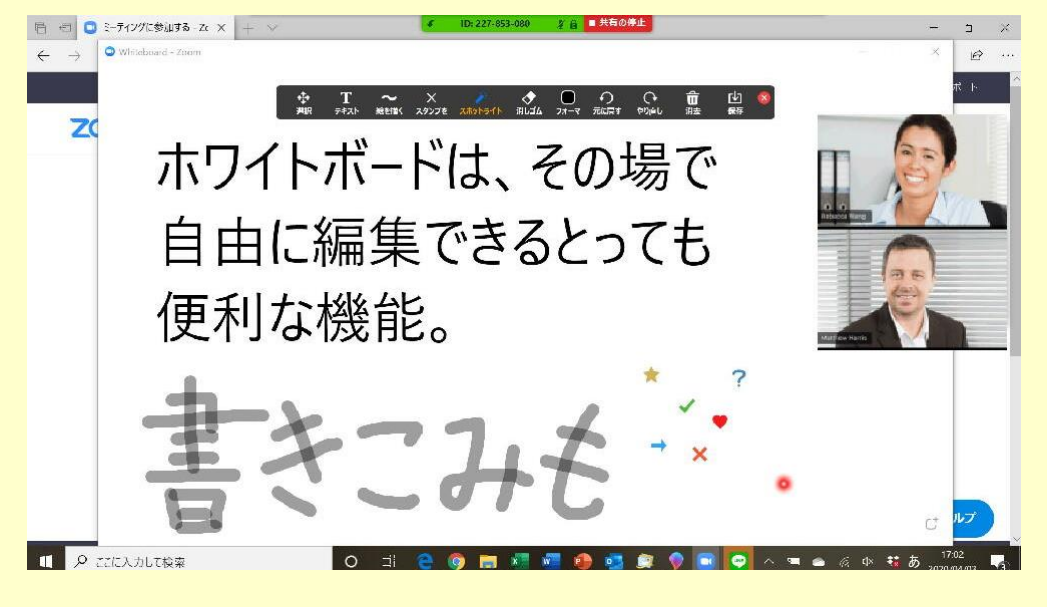

## **⑩ブレイクアウトルームに参加しよう!**

ブレイクアウトルームは、みんながいるミーティングルームから分かれた数人の個室のこと。 グループワークなどをするときにとっても便利なんだ。

参加方法は先輩に招待してもらうだけ。

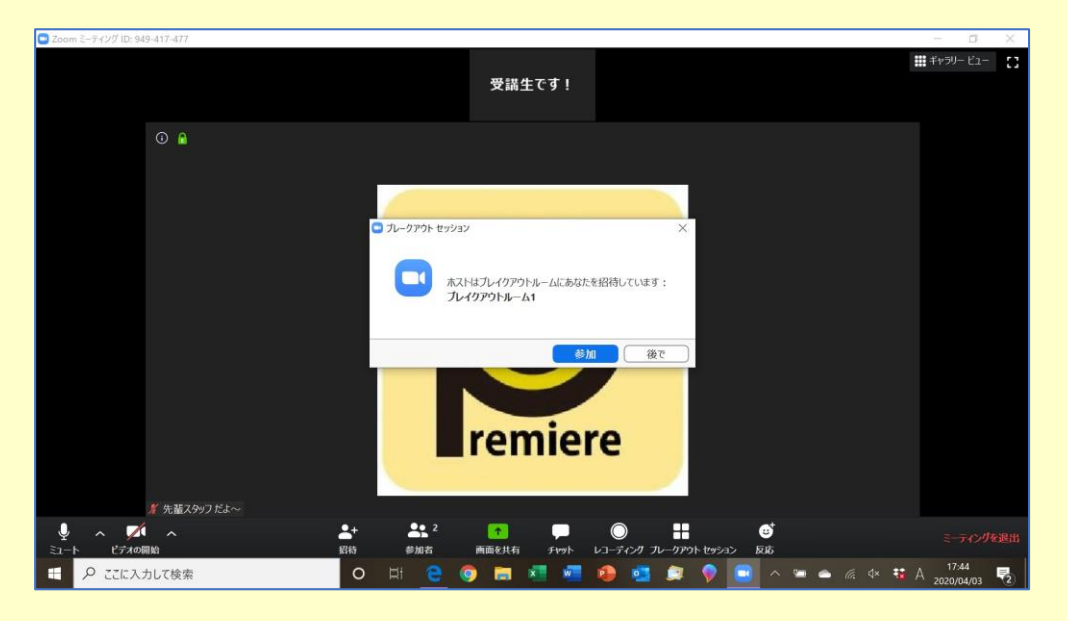

# 困ったときは、「助けを求める」をクリック。 先輩がグループに入って助けてくれるよ。

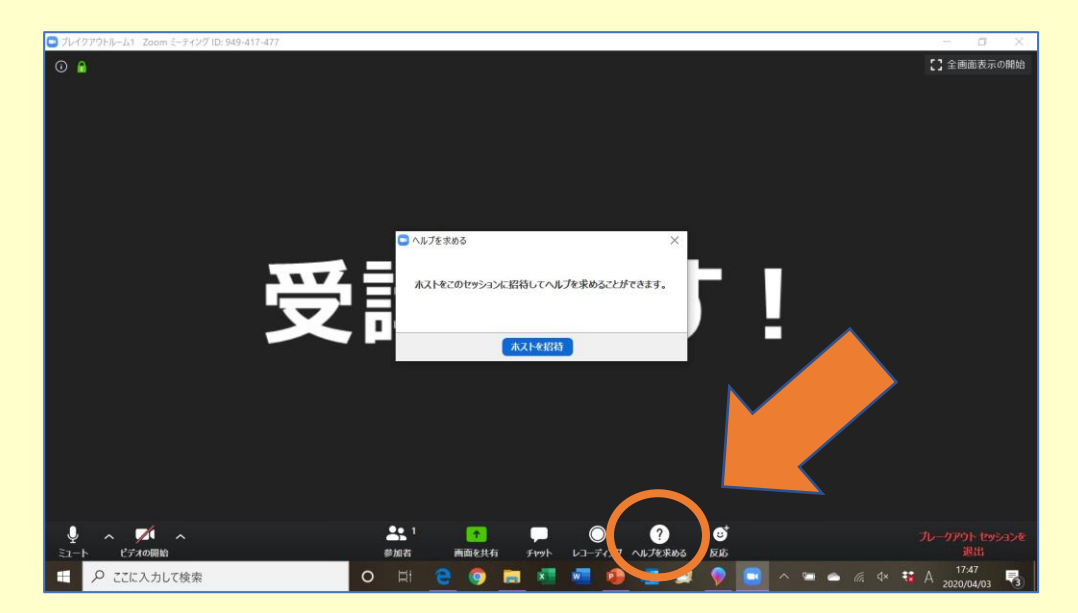

画面はミーティングとほとんど一緒。

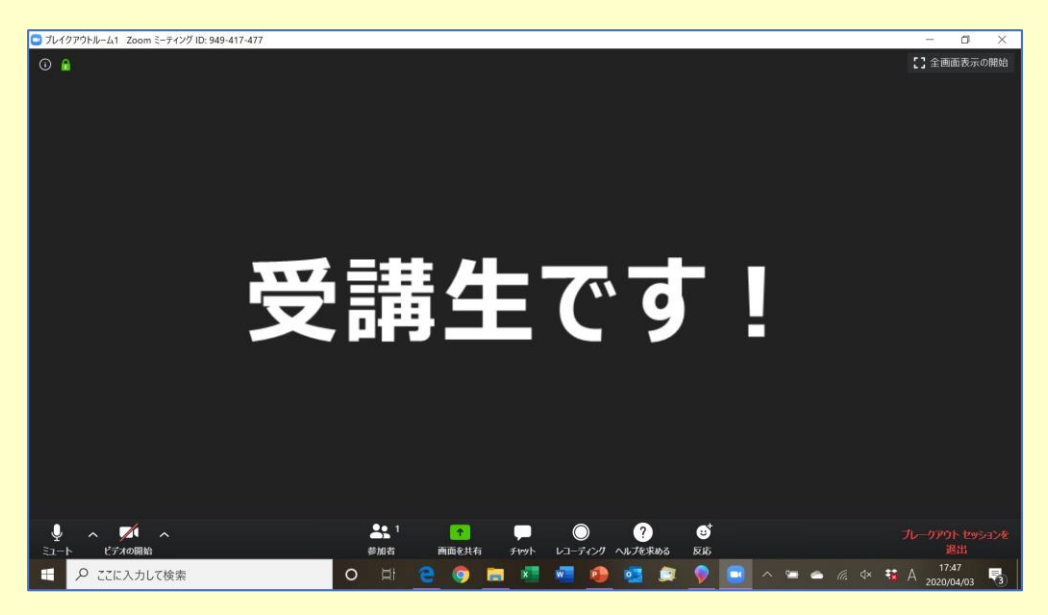

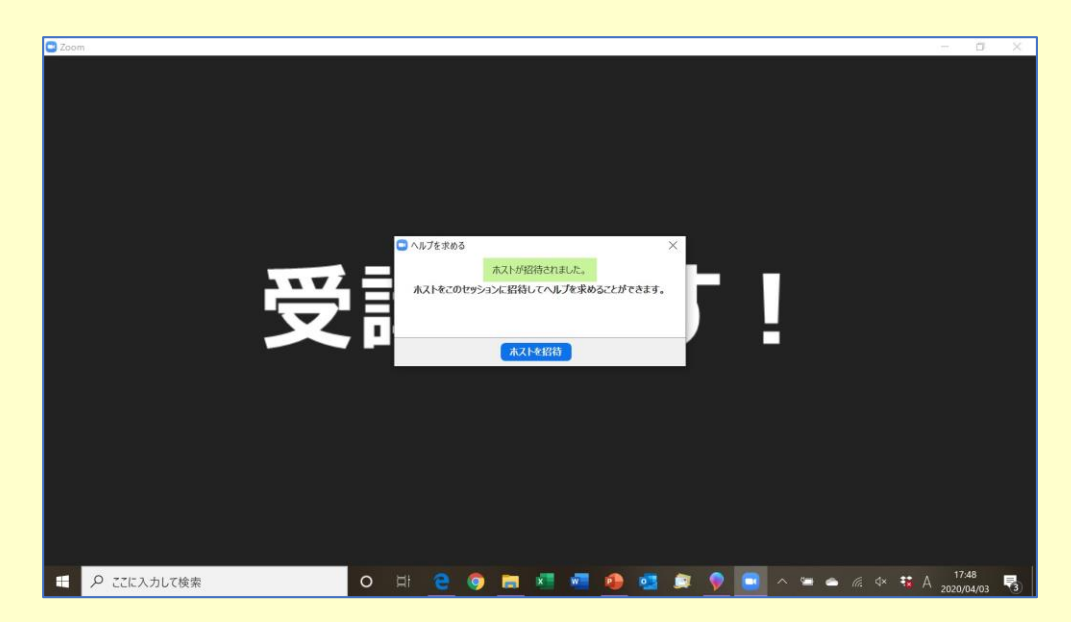